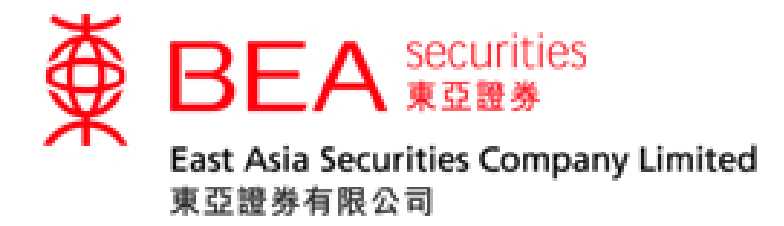

# 股票交易手機程式使用手冊

**www.easecurities.com.hk**

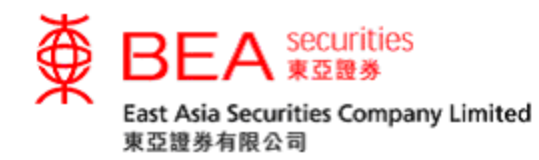

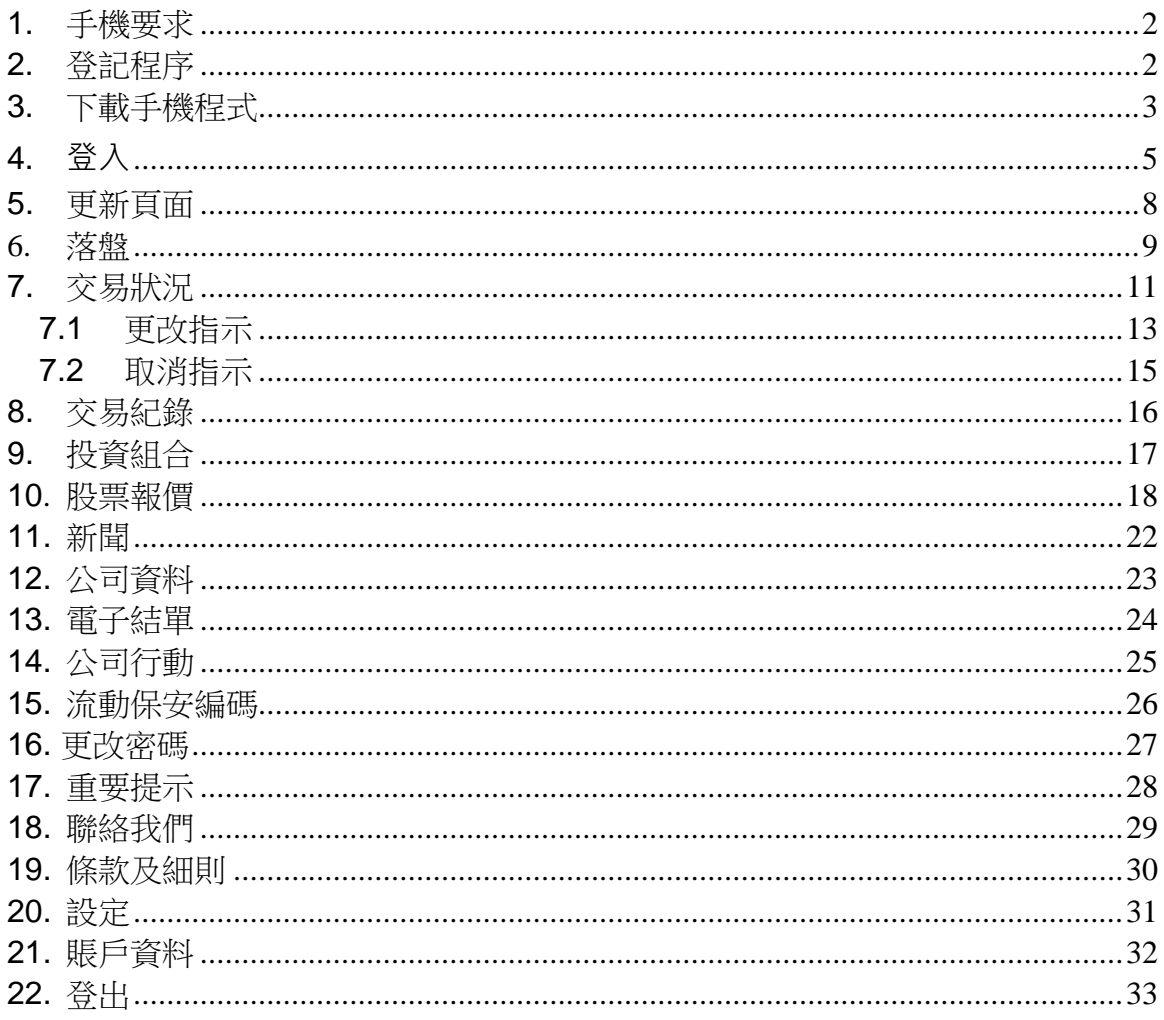

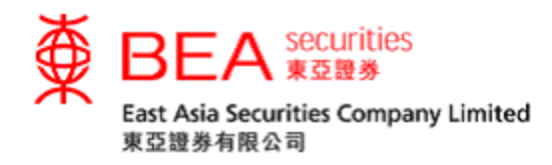

# <span id="page-2-0"></span>1. 手機要求

「東亞銀行證券服務」手機程式(手機程式)適用於 iOS 10 – 14 版本的 iPhone 或 6.0 – 9.0 作業系統的Android手機。此手機程式不支援已越獄或被破解的作業 系統(例如被 Jailbreak 或 Root 的手機)。

### <span id="page-2-1"></span>2. 登記程序

現有的東亞證券(EAS)客戶可親臨東亞證券總行辦理簡單的登記手續。你亦可 登入東亞證券網上交易平台,於「賬戶資料」內申請流動股票買賣服務(見附圖  $2.1$ 

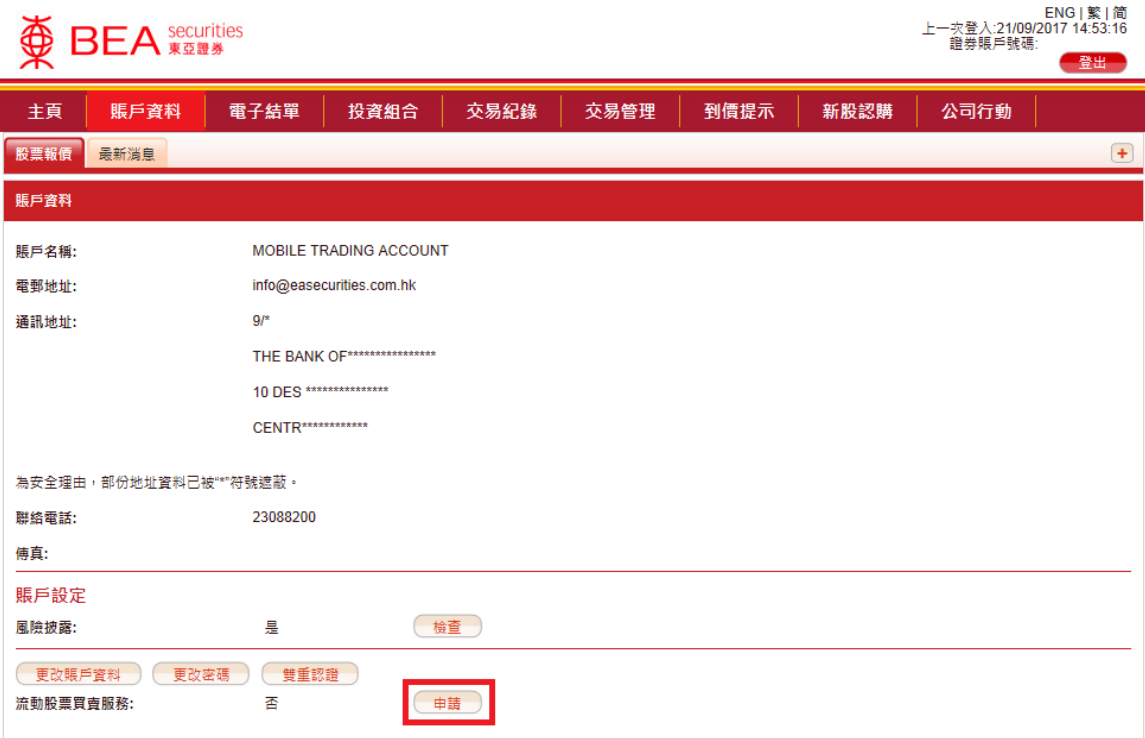

#### 附圖 2.1

如透過互聯網申請此服務,本公司的職員會在三個工作天内與你聯絡;確認資料 後,將會以郵寄或短信(SMS)形式發送個人密碼(PIN)。

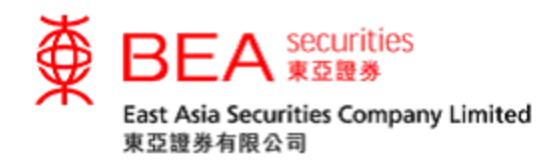

<span id="page-3-0"></span>3. 下載手機程式

你可以於 Apple App Store 或 Google Play Store 搜尋「東亞銀行證券服務」\*, 免費下載有關手機程式。

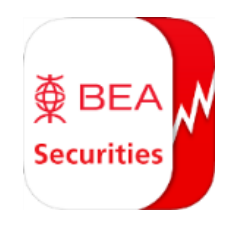

\*「東亞銀行證券服務」手機程式專門為東亞銀行(BEA)及EAS的客戶提供一個 既方便又易用的證券交易平台。

3.1 首次安裝或重新安裝 首次安裝或重新安裝此手機程式後,客戶可以選擇日後的預設交易賬戶 (見附圖 3.1.1)。EAS客戶,請點選"東亞證券賬戶"進入登入頁面 (見附圖 3.1.2),然後輸入10位數字賬戶號碼以及密碼。

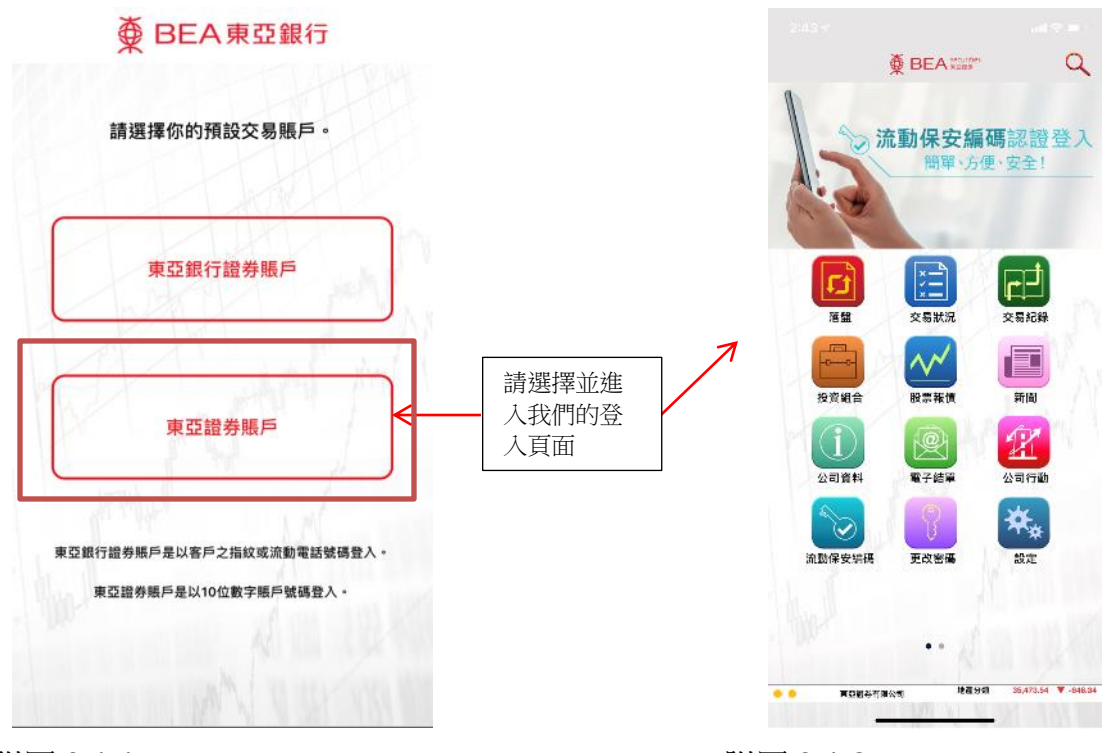

附圖 3.1.1 附圖 3.1.2

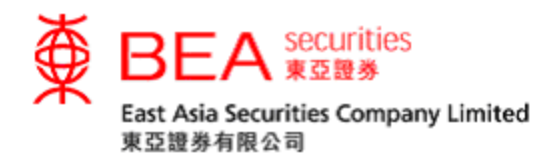

3.2 往後登入 選擇賬戶的頁面不會再次出現,每次打開手機程式時,即可直接進入主頁 面(見附圖 4.1.1)。

請注意:本使用手冊之截圖以 iPhone 6 Plus 為基礎,而使用本手機程式之畫面將會因手機而異。此外,如 遇到頁面不能載入或反應遲緩,你可嘗試刷新頁面、重新連線或關閉背景程式。

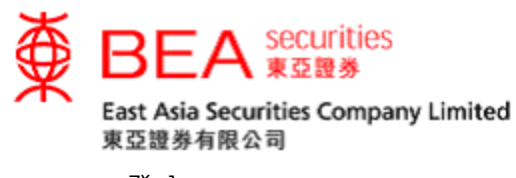

- <span id="page-5-0"></span>4. 登入
- 4.1 開啟手機應用程式,點選「落盤/交易狀況/交易記錄/投資組合」(見 附圖 4.1.1), 即可進入以下的登入頁面(見附圖 4.1.2)。

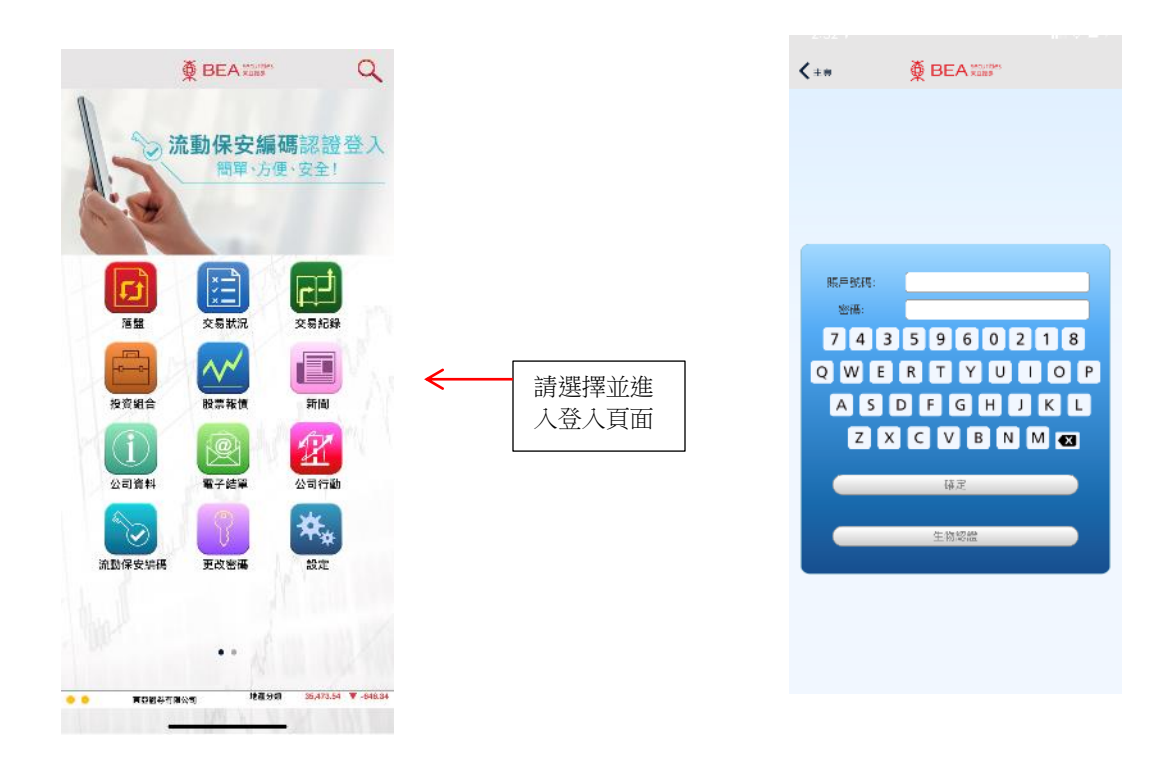

<sup>附</sup>圖 4.1.1 http://www.file.com/induction-com/induction-com/induction-com/induction-com/induction-com/induction-com/<br> *induction-commission-commission-commission-commission-commission-commission-commission-commission-commi* 

4.2 輸入你的賬戶號碼(數字),然後使用螢幕上的隨機鍵盤輸入密碼,並點 選「確定」。

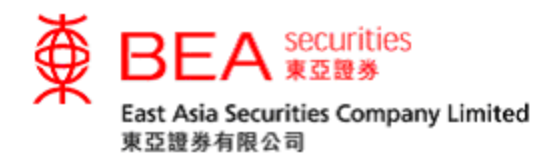

- 4.3 客戶於首次登入時,必須更改私人密碼(見附圖 4.3.1)。
	- 1. 「現時密碼」:輸入由本公司經短訊(SMS)或郵遞寄予客戶之密碼。
	- 2. 「新密碼」:輸入由客戶自選的8-12位由數字及字母組成的密碼。
	- 3. 「確認新密碼」:重複以上輸入的新密碼。
	- 4. 確認後點選「確定」。

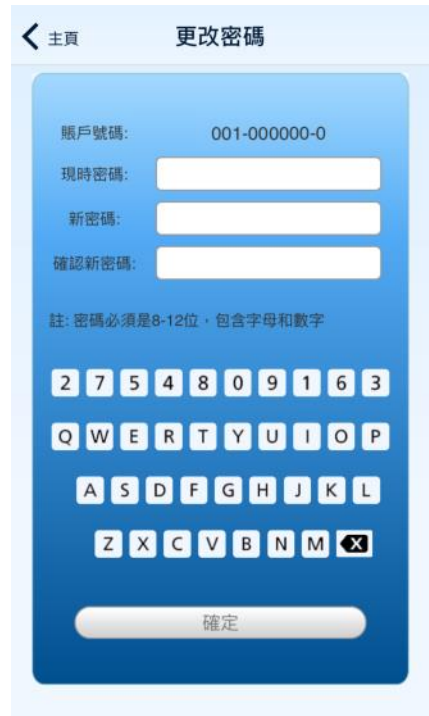

附圖 4.3.1

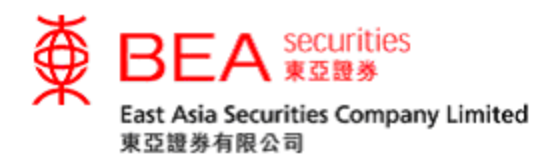

4.4 輸入「一次性密碼」(見附圖 4.4.1),然後點選「登入」。 客戶必須登入網上證券買賣平台啟動「雙重認證」,以所登記的流動電話 號碼收取「一次性密碼」短訊,方可使用網上及手機證券買賣服務。有關 「雙重認證」的啟動詳情,請參閱《互聯網交易平台使用手冊》。

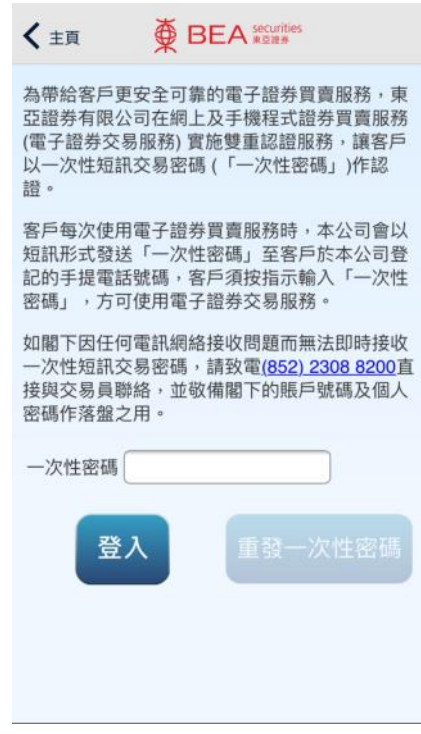

#### 附圖 4.4.1

4.5 成功登入後,左下方的登入顯示燈會轉為綠色(見附圖 4.5.1)。如手機 未登入證券賬戶或沒有網絡連線,登入顯示燈則分別轉為橙色(見附圖 4.5.2)和紅色(見附圖 4.5.3)。

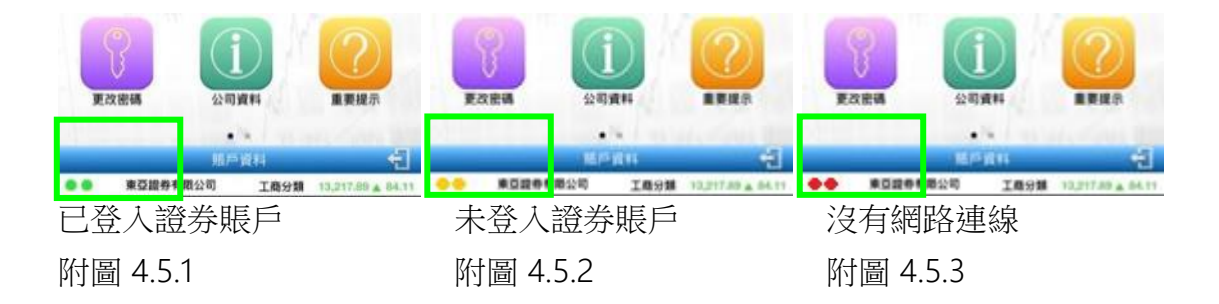

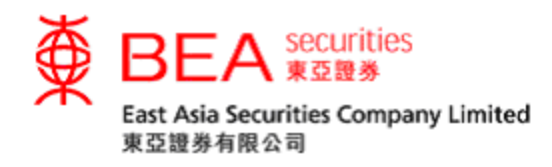

# <span id="page-8-0"></span>5. 更新頁面

在使用本手機程式時,你可以按照以下兩個步驟更新不同功能(見表格 5.1)的頁 面。

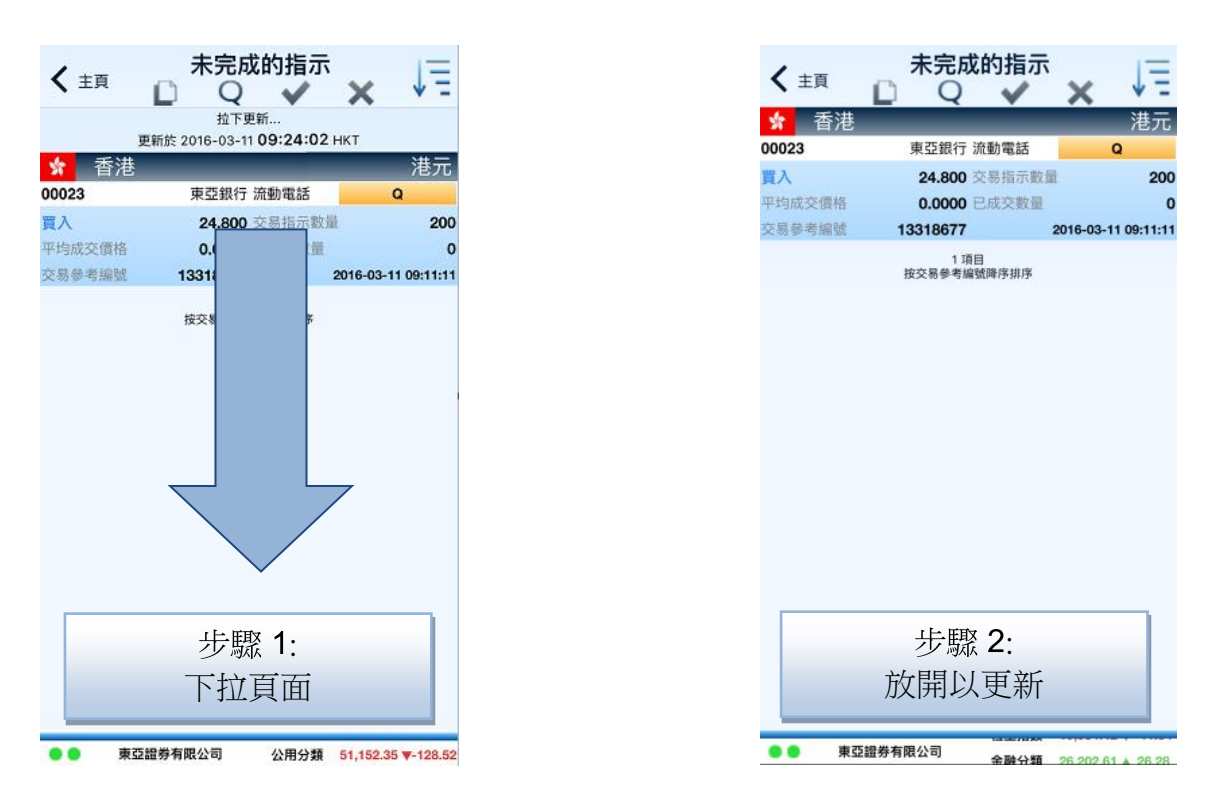

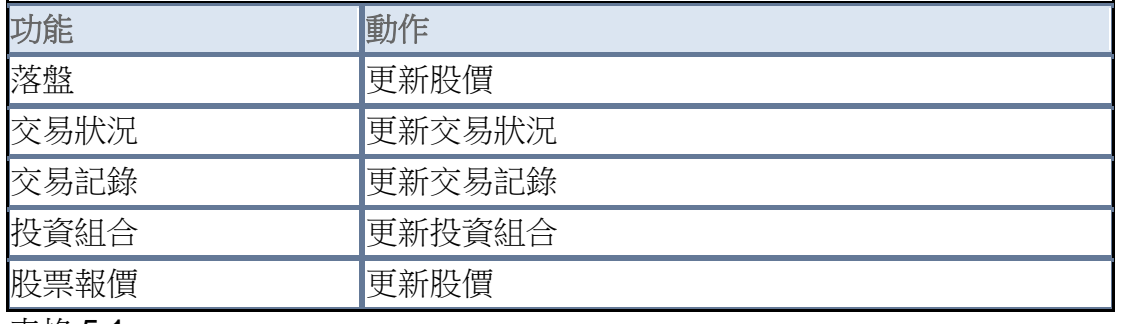

表格 5.1

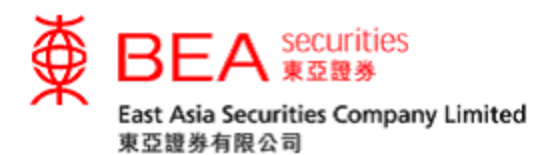

<span id="page-9-0"></span>6. 落盤

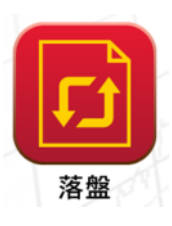

你可以按照以下三個步驟下達交易指示(見附圖 6.1)。

步驟 1︰輸入買賣盤資料

- 輸入股票代號,例如: 23
- 輸入股票價格,例如: \$30
- 輸入股票數量,例如: 1000

註:本公司的手機程式提供時段限價盤,而你的指示將會在最近的交易時段內執 行。

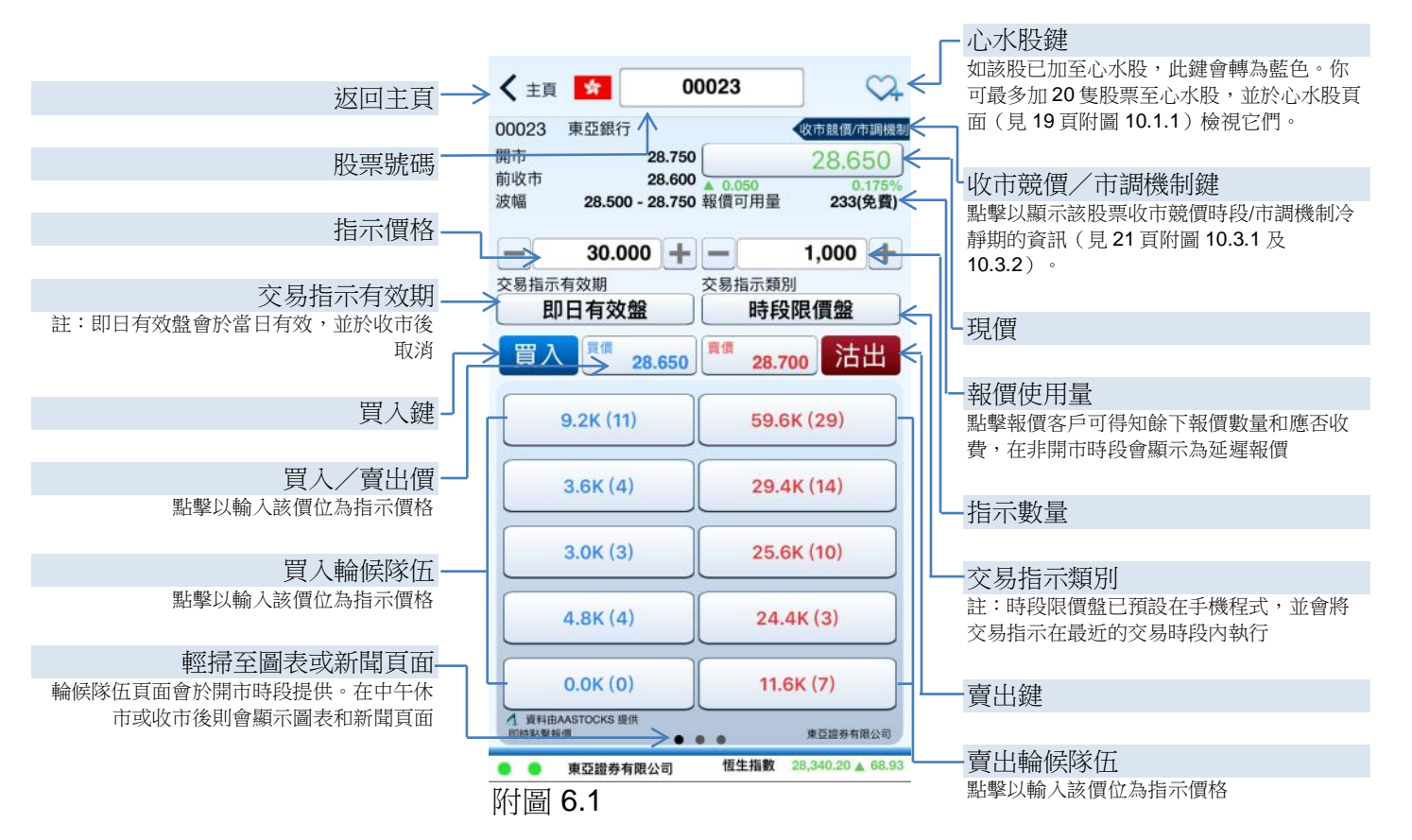

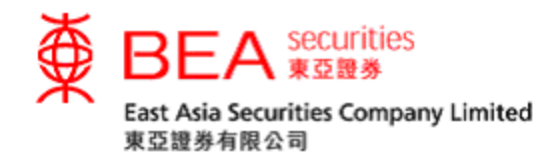

步驟 2︰點選「買入」或「沽出」鍵 。

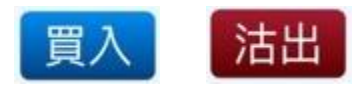

步驟 3:客戶可於確認頁面(見附圖 6.2) 核對買賣盤資料是否正確,再點選 「確認」傳送你的指示。接著,你將會看到「交易狀況」頁面(見附圖 6.3),你可於此頁面查閱或更改指示。

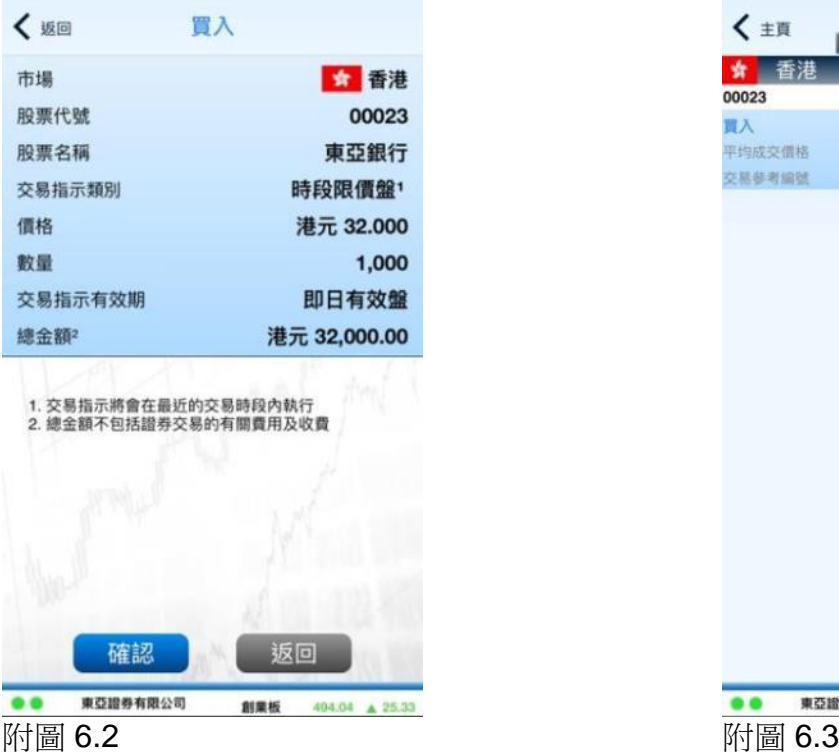

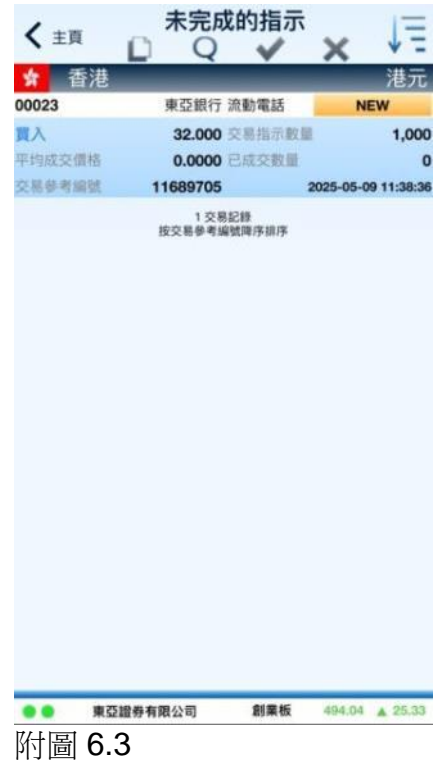

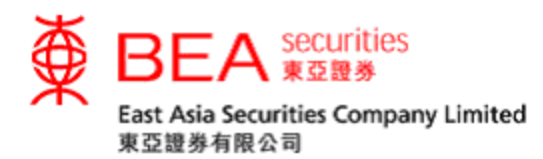

<span id="page-11-0"></span>7. 交易狀況

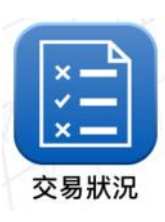

閣下的買賣指示一經傳送至交易系統,該指示即出現於「交易狀況」內(見附圖 7.1)。

註:你可下拉此頁面以更新你的指示狀態。

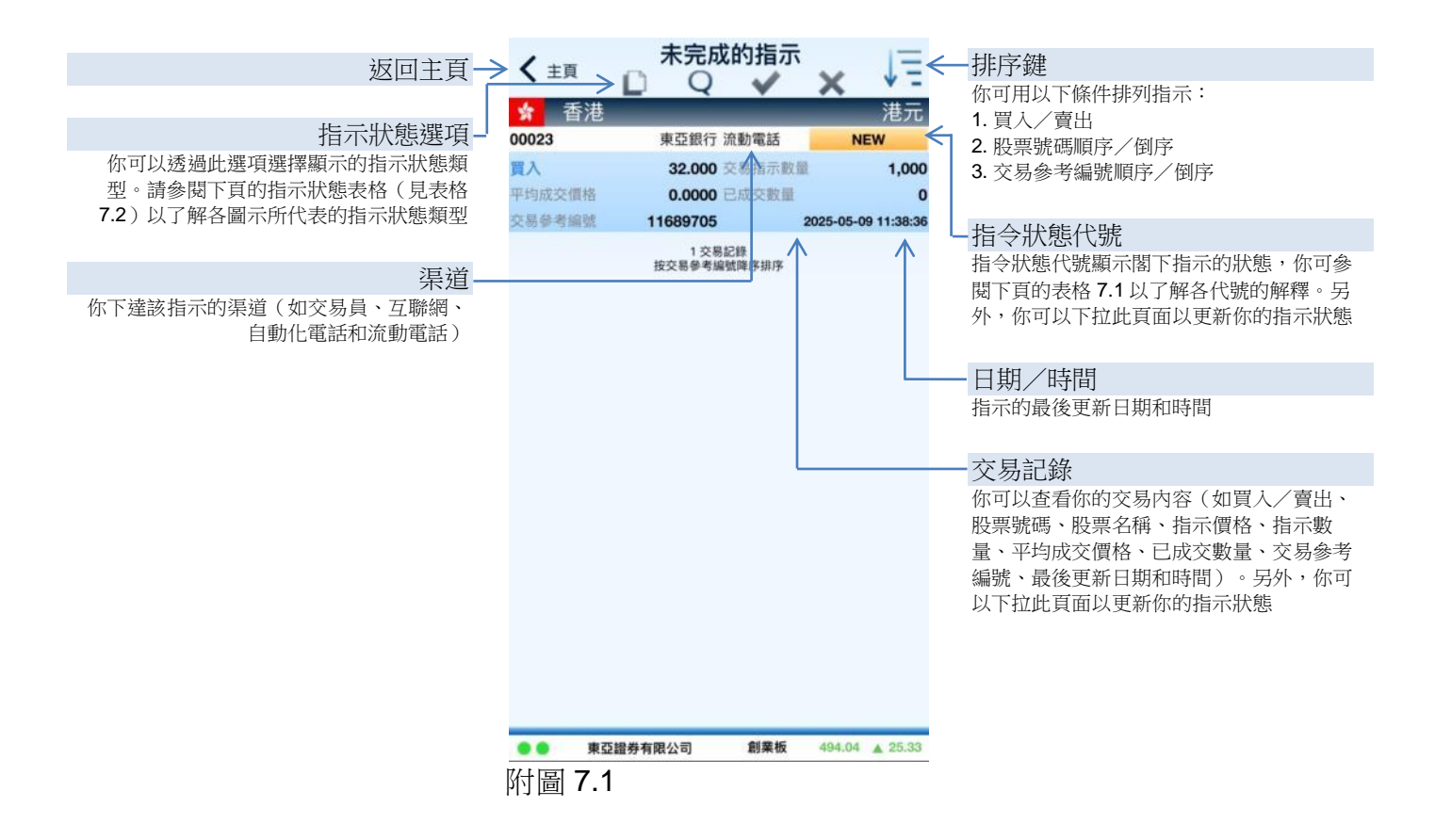

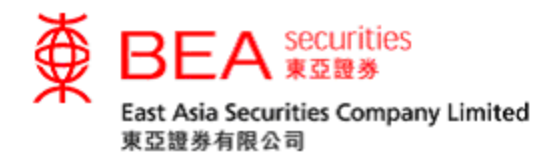

你可透過交易狀況內的指令狀態代號(見表格 7.1)查詢指示的最新狀態,你亦 可於頁面上方點選以下按鈕(見表格 7.2)以過濾所顯示的指示類型。

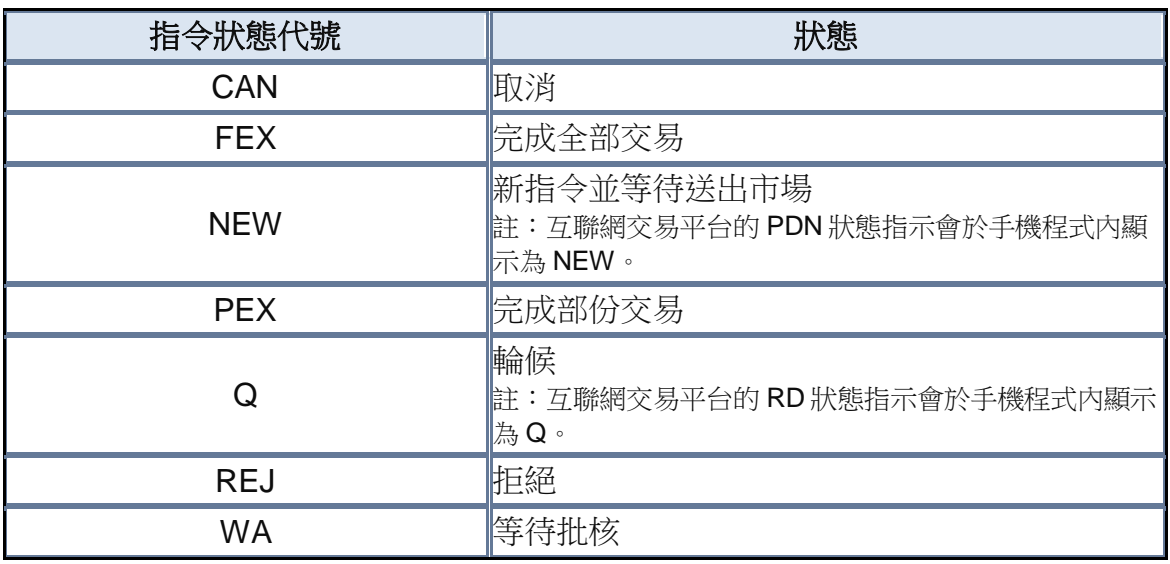

表格 7.1

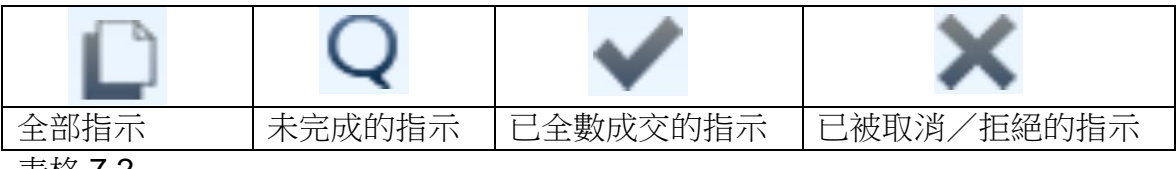

表格 7.2

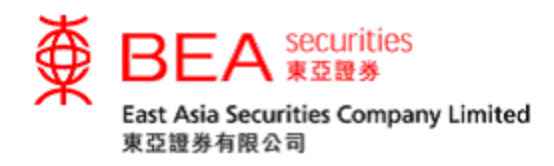

<span id="page-13-0"></span>7.1 更改指示

你可以按照以下三個步驟更改交易指示。

步驟1:輕掃你的指示(見附圖 7.1.1),然後點選「更改」(見附圖 7.1.2)。

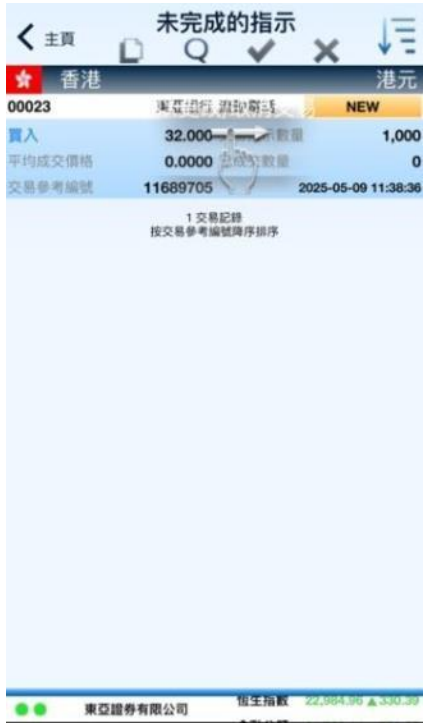

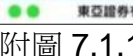

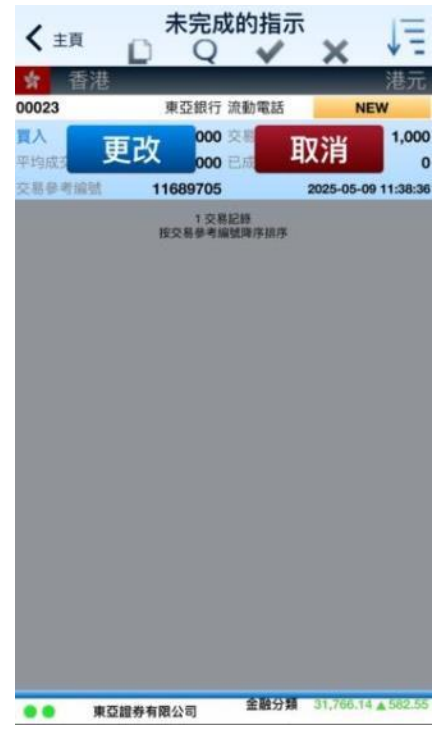

附圖 7.1.1 附圖 7.1.2

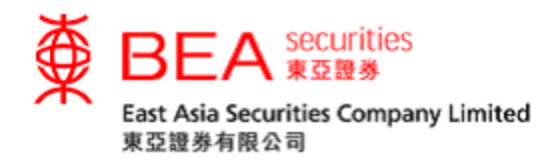

- 步驟 2:輸入新的價格/數量後,點選「更改買入」或「更改賣出」(見附圖 7.1.3)。
- 步驟 3:於確認頁面(見附圖 7.1.4)核對買賣盤資料是否正確,再點選「確認」 傳送你的指示或按「返回」回到上一頁。

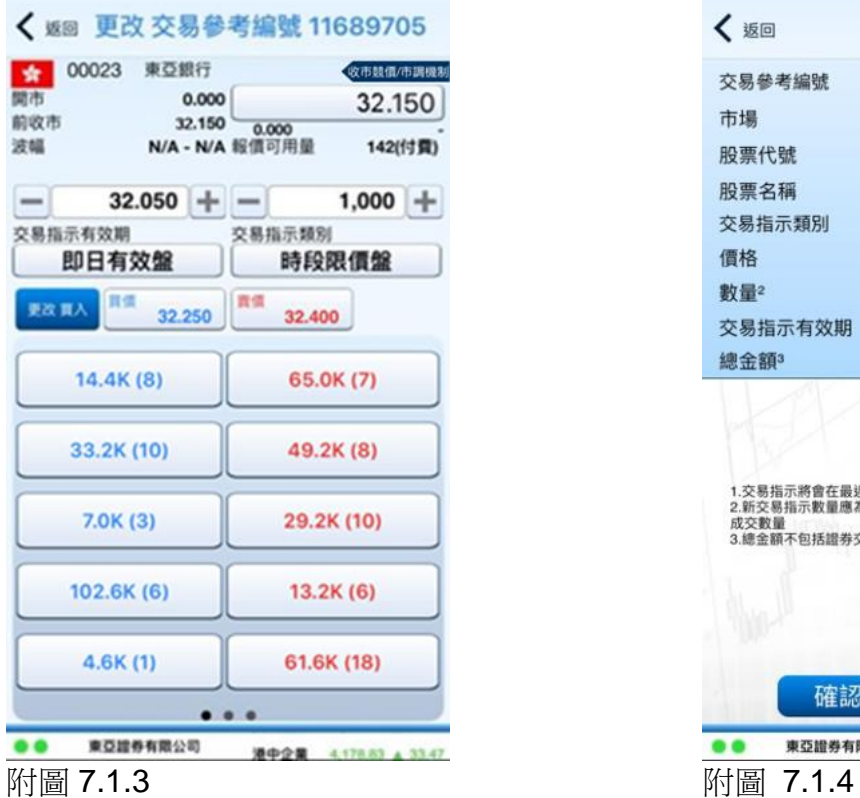

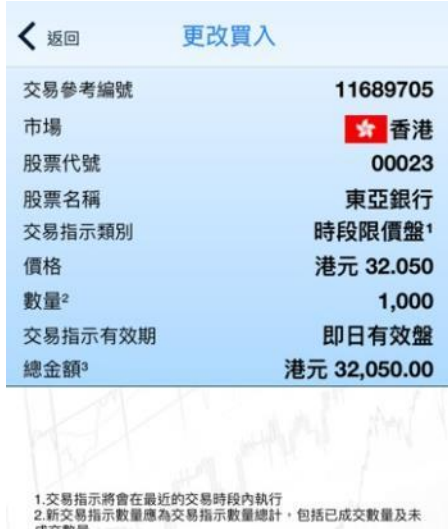

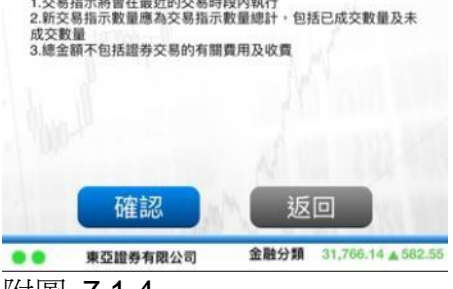

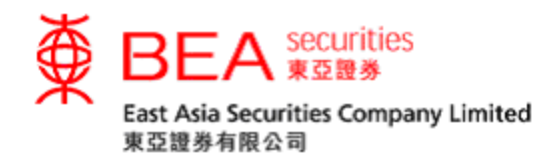

<span id="page-15-0"></span>7.2 取消指示

你可以按照以下兩個步驟取消交易指示。

- 步驟1:輕掃你的指示(見附圖 7.2.1),然後點選「取消」。
- 步驟2:於確認頁面(見附圖7.2.2)核對買賣盤資料是否正確,再點選「確認」 取消你的指示或按「返回」回到上一頁並不作出該取消指令。

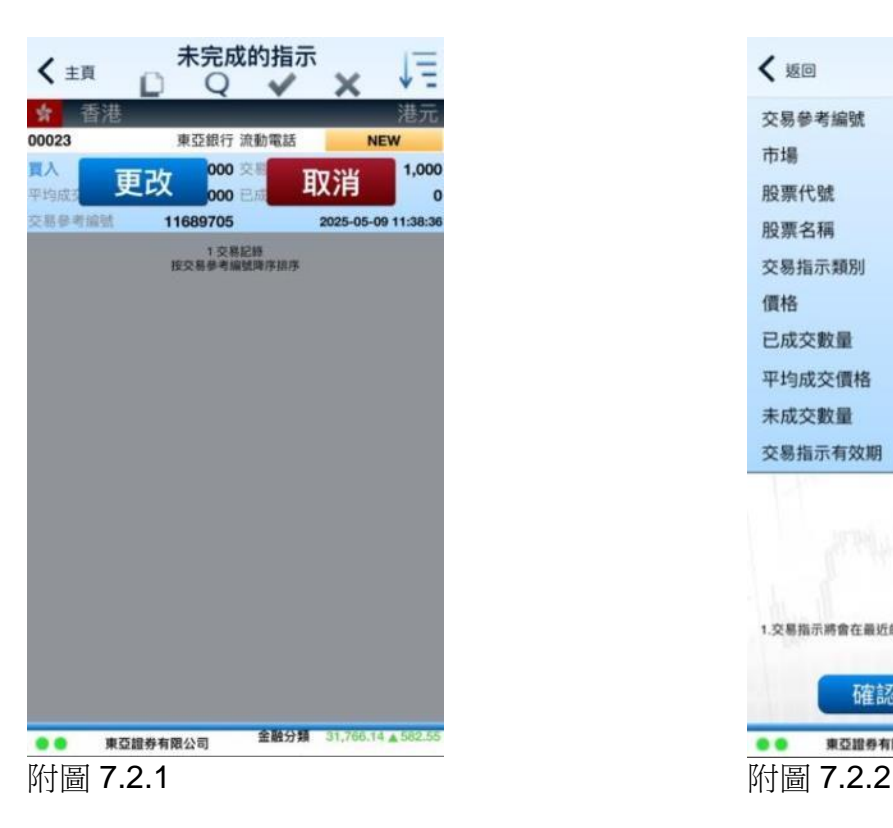

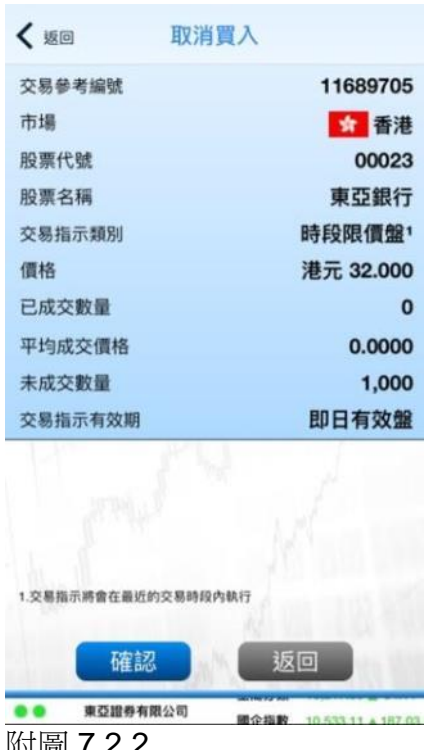

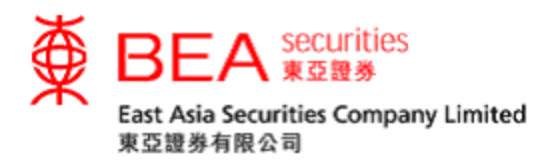

<span id="page-16-0"></span>8. 交易紀錄

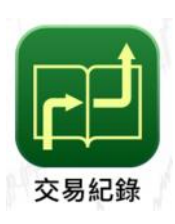

你可於「交易紀錄」查看過往的股票買賣紀錄。另外,你可於此頁面選擇顯示過 往10、20或30天的交易紀錄,並可以股票號碼或時間排序(見附圖 8.1)。

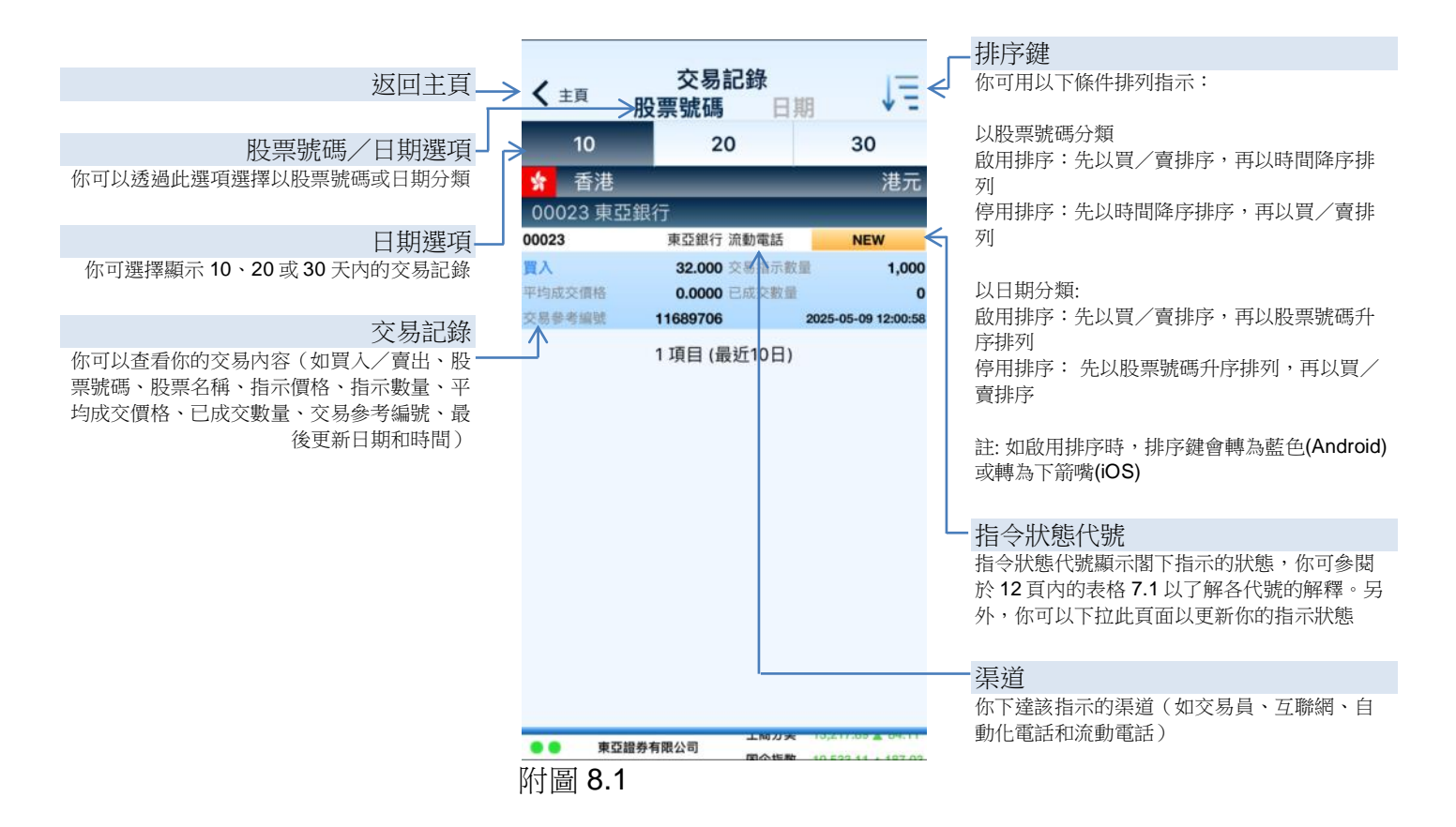

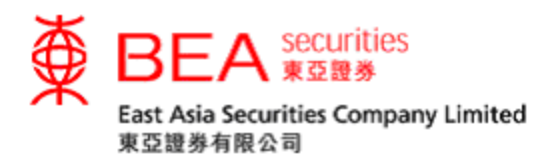

<span id="page-17-0"></span>9. 投資組合

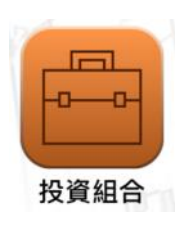

客戶可查詢賬戶所持有的香港股票及點選左方的 <mark>的</mark> 按鈕以直接買入或沽售該股 票(見附圖 9.1)。

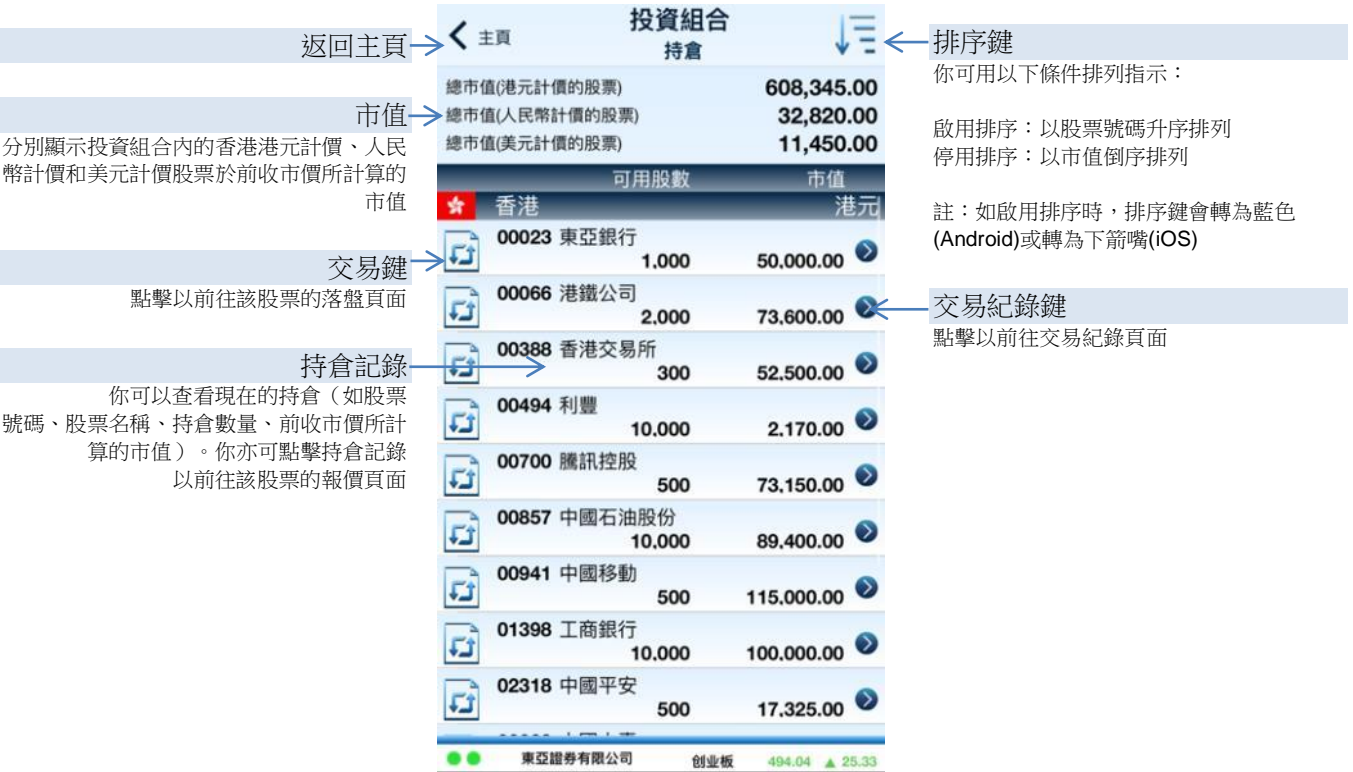

附圖 9.1

註:手機程式只提供香港股票買賣服務。

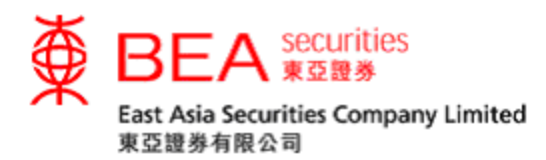

<span id="page-18-0"></span>10. 股票報價

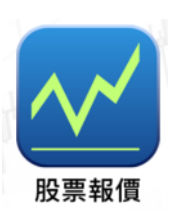

你可於登入後獲取股票的即時報價(見附圖 10.1),你的手機程式報價服務會等 同你網上股票買賣所使用的即時報價服務計劃(點擊報價/串流報價)。如你沒 有使用網上即時報價服務,此頁面會顯示延遲報價。

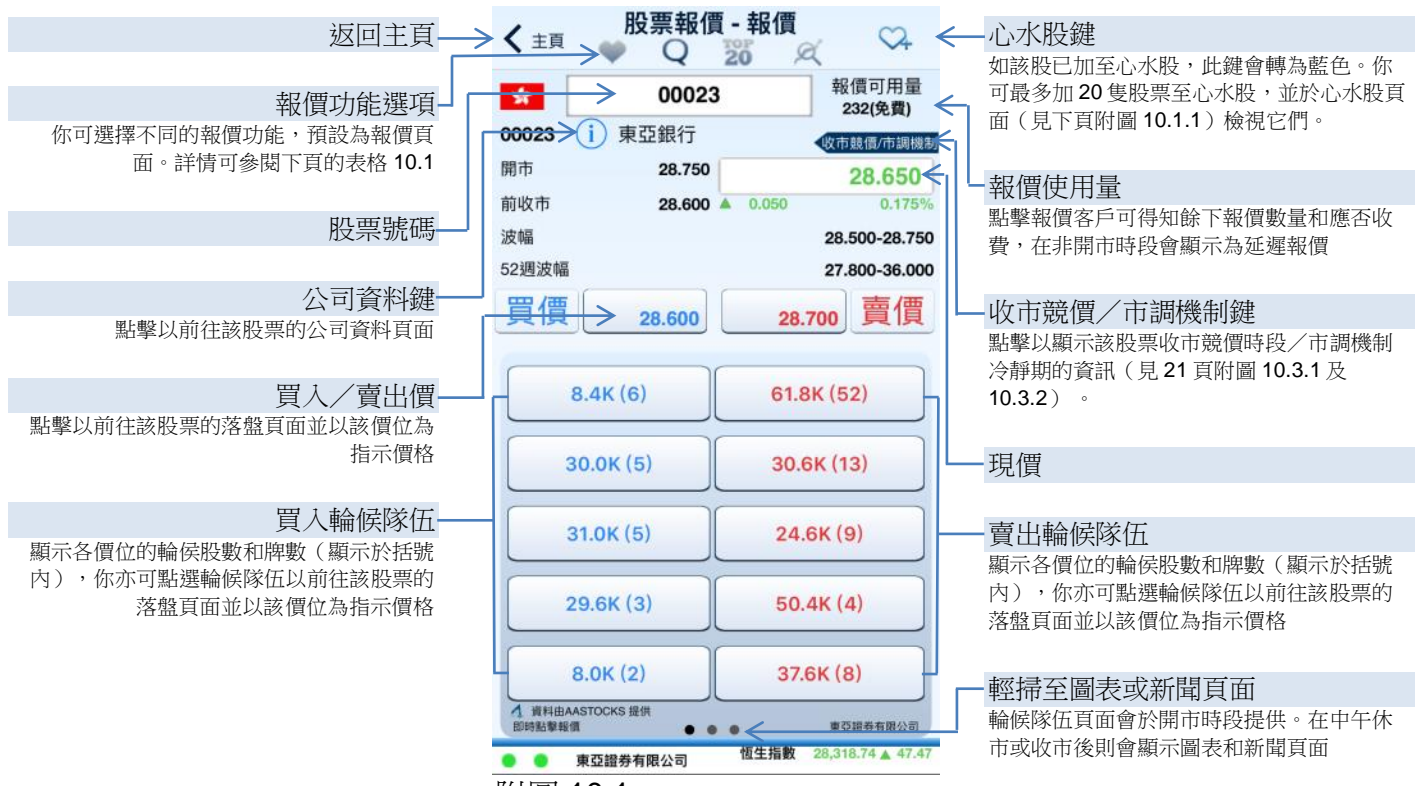

附圖 10.1

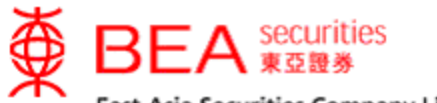

East Asia Securities Company Limited 東亞證券有限公司

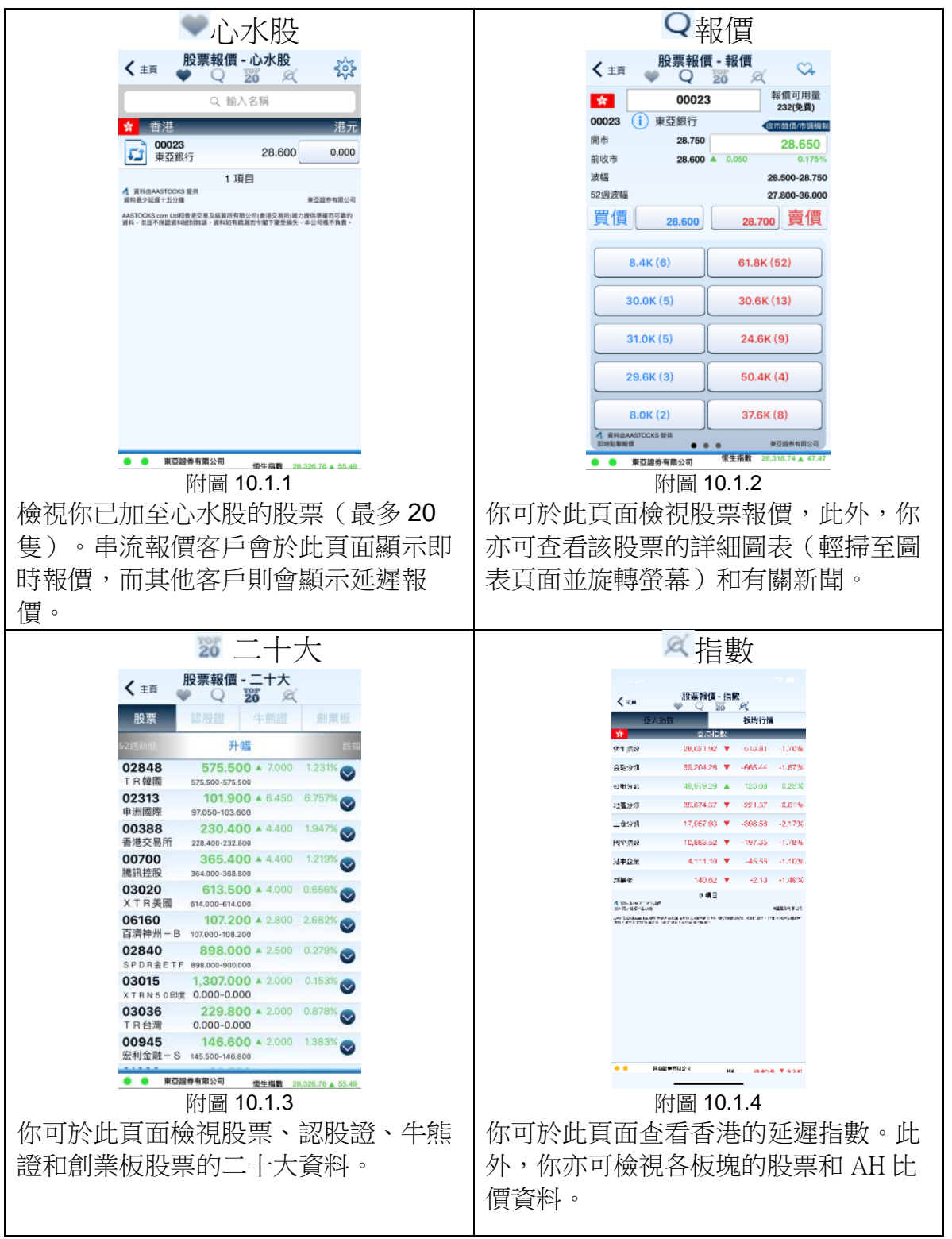

表格 10.1

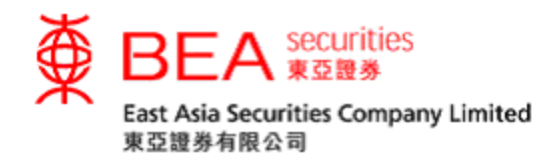

10.2 股票搜尋

你可點選手機程式主頁右上方的 ,於搜尋列輸入股票名稱或關鍵詞搜尋有關股 票的代號(見附圖 10.2)。

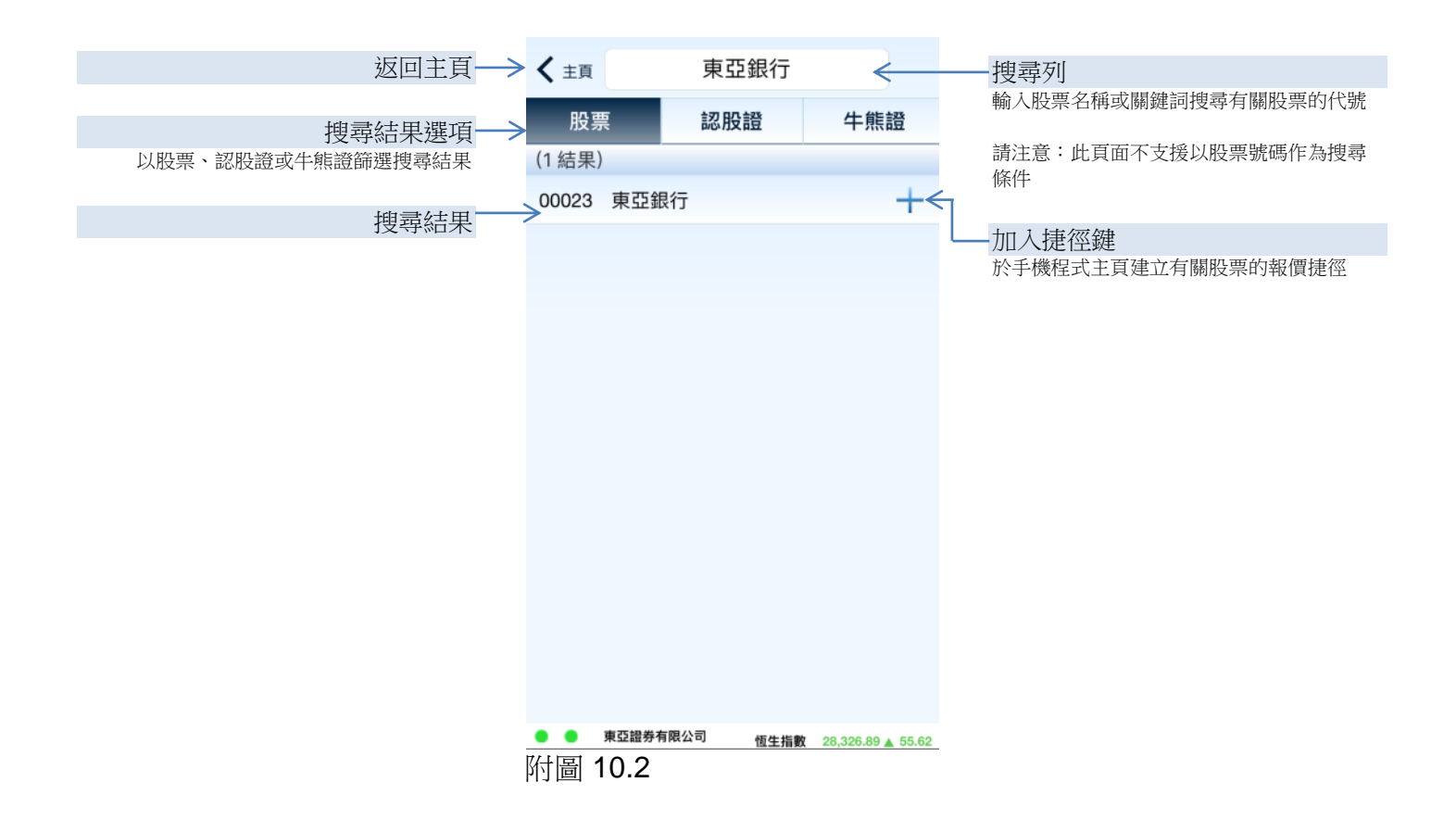

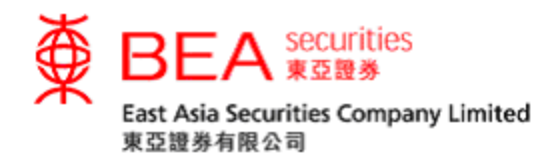

10.3 收市競價交易時段(收市競價時段)/市場波動調節機制(市調機制)

你可點選於手機程式落盤頁面、更改指示頁面或股票報價頁面右上方的 **《标購電<sup>通機制</sup>鍵以顯示該股票收市競價時段(見附圖 10.3.1)或市調機制的資訊** (見附圖 10.3.2)。

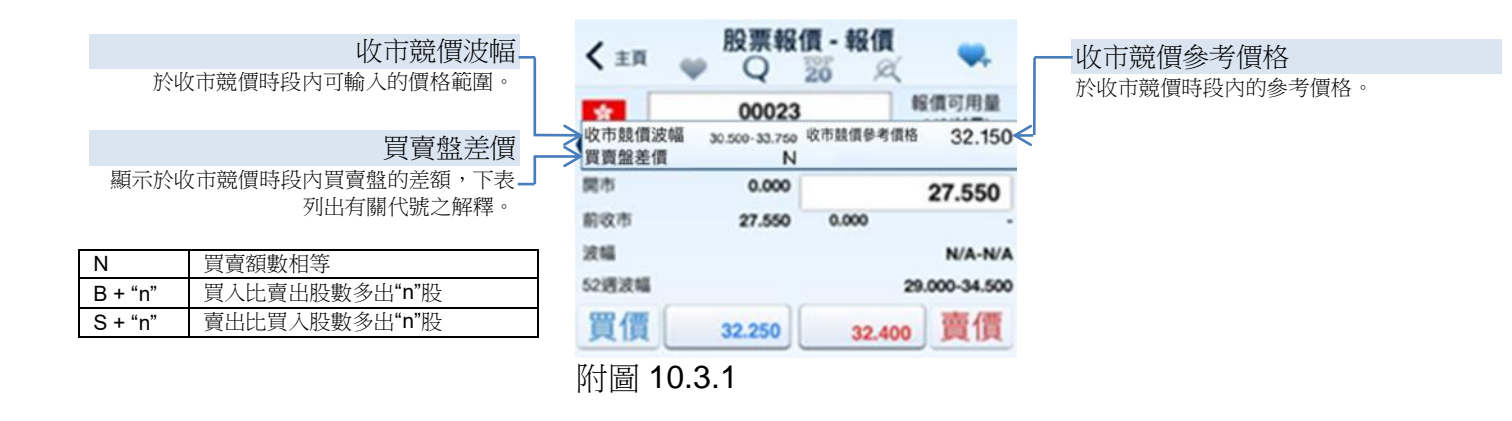

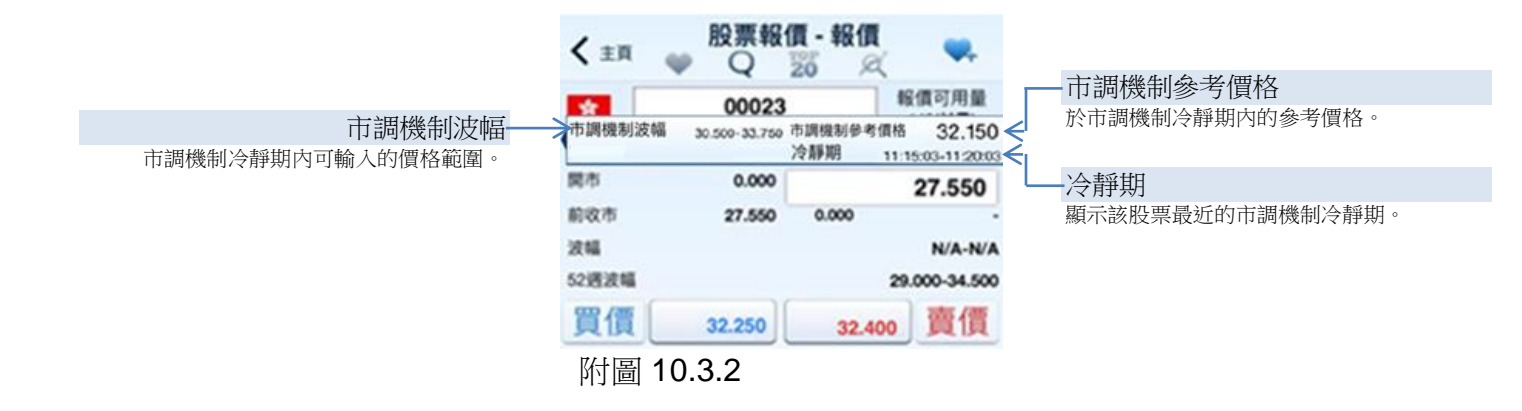

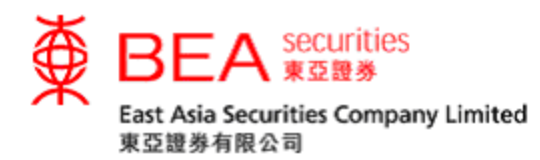

<span id="page-22-0"></span>11. 新聞

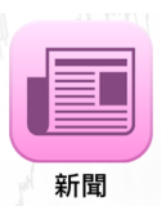

你可獲取由阿斯達克提供的市場消息和上市公司公告(見附圖 11.1)。

註:新聞只提供中文版本

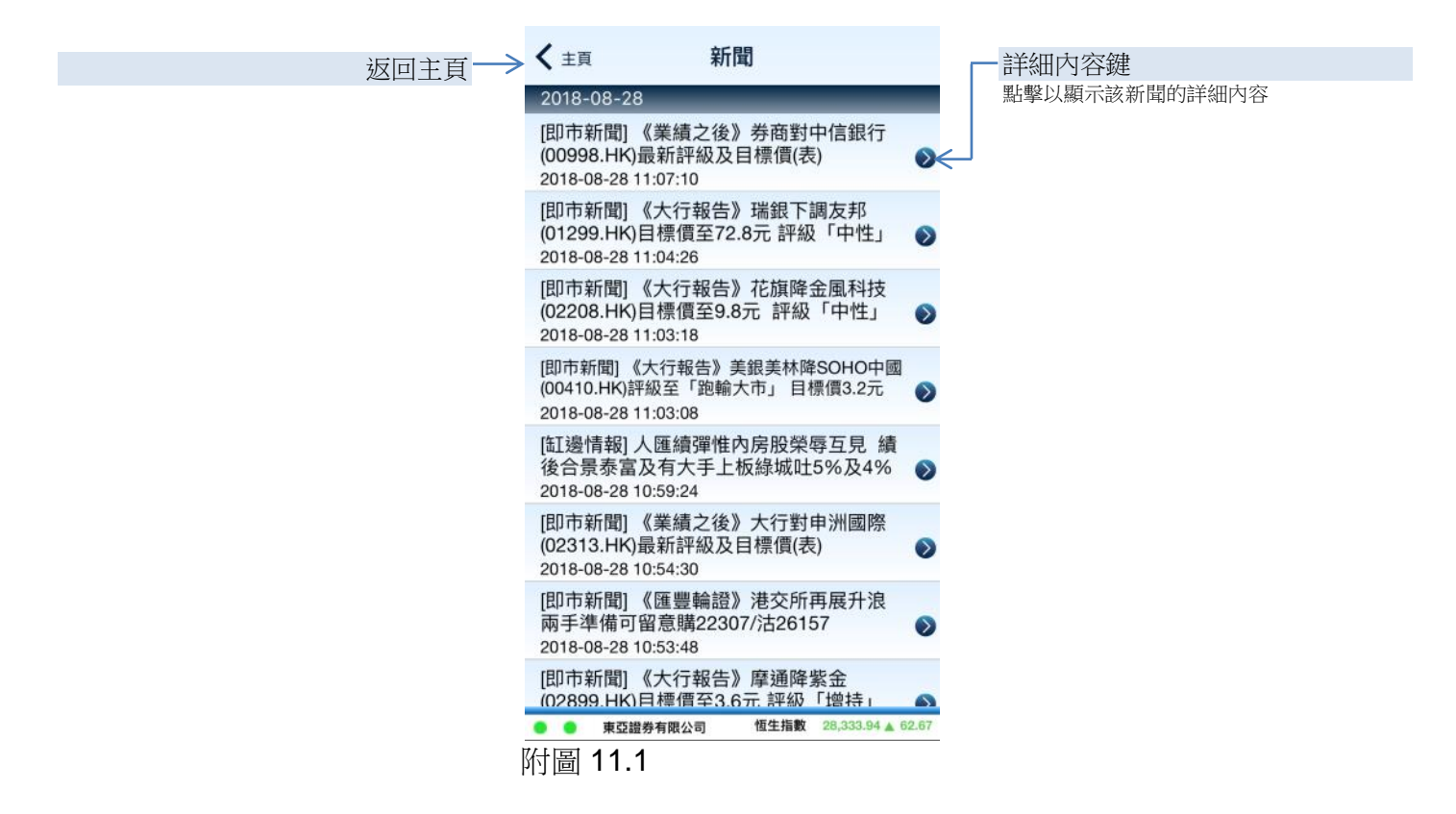

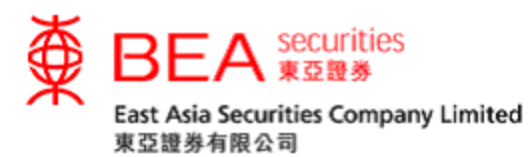

<span id="page-23-0"></span>12. 公司資料

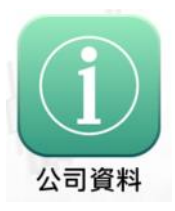

你可獲取由阿斯達克提供的上市公司資料(見附圖 12.1)。

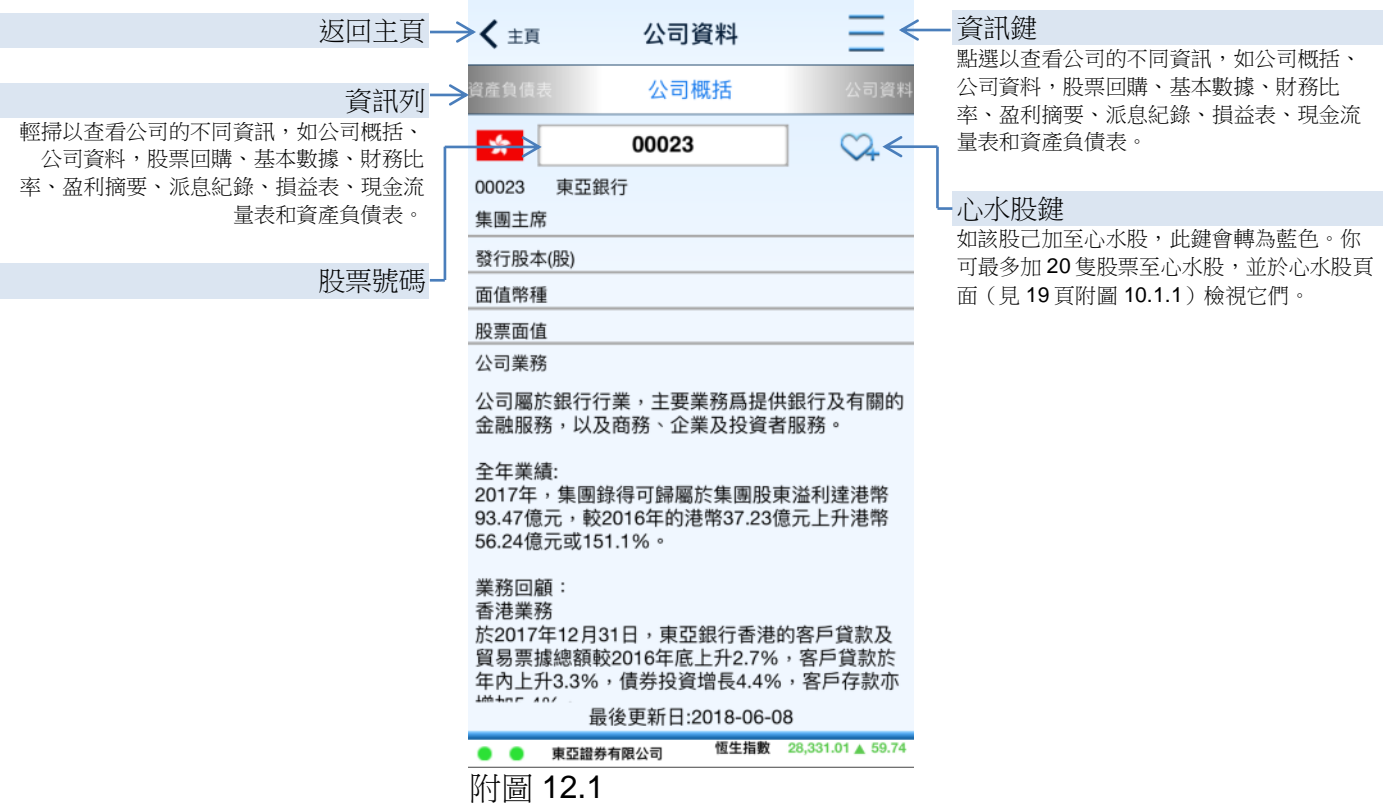

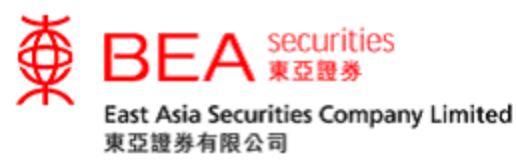

<span id="page-24-0"></span>13. 電子結單

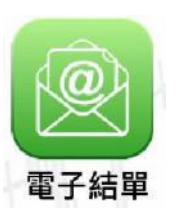

如已於網上交易平台登記電子結單服務,點選「電子結單」可以查看 90 天的綜合 日結單及 1 年內的月結單。

備註:Apple 裝置用戶請更新至 iOS 11 或以上版本以查看手機程式內的電子結單。

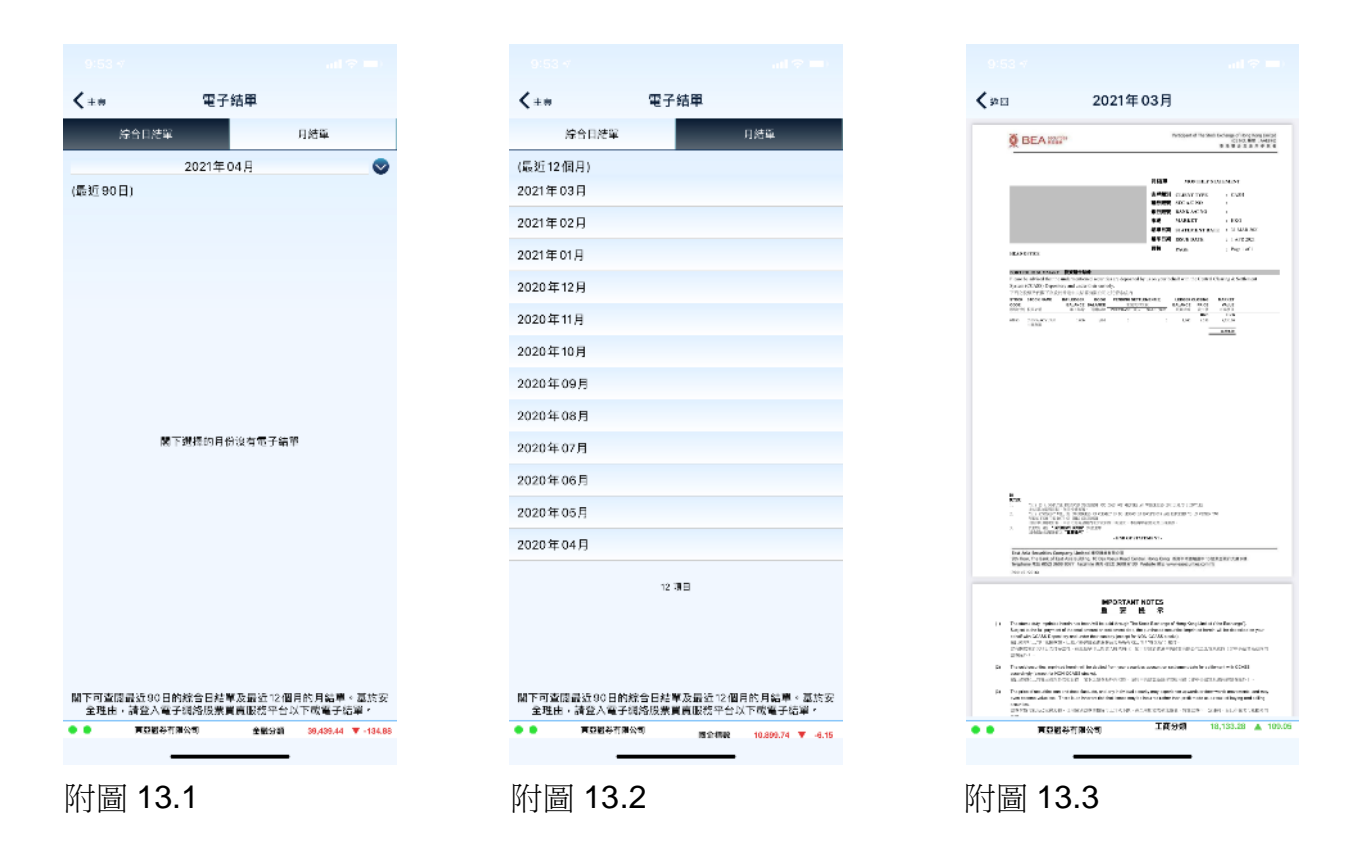

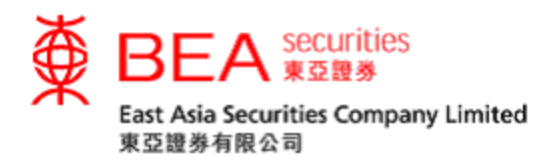

<span id="page-25-0"></span>14. 公司行動

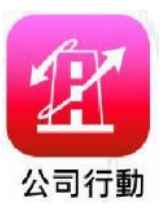

你可選擇和提交你持有相關股票的公司行動指示如下:

A. 認購供股股份

B. 認購優先/公開發售股份

C. 選擇股息分派形式

備註:Apple 裝置用戶請更新至 iOS 11 或以上版本以使用手機程式內的公司行動 服務。

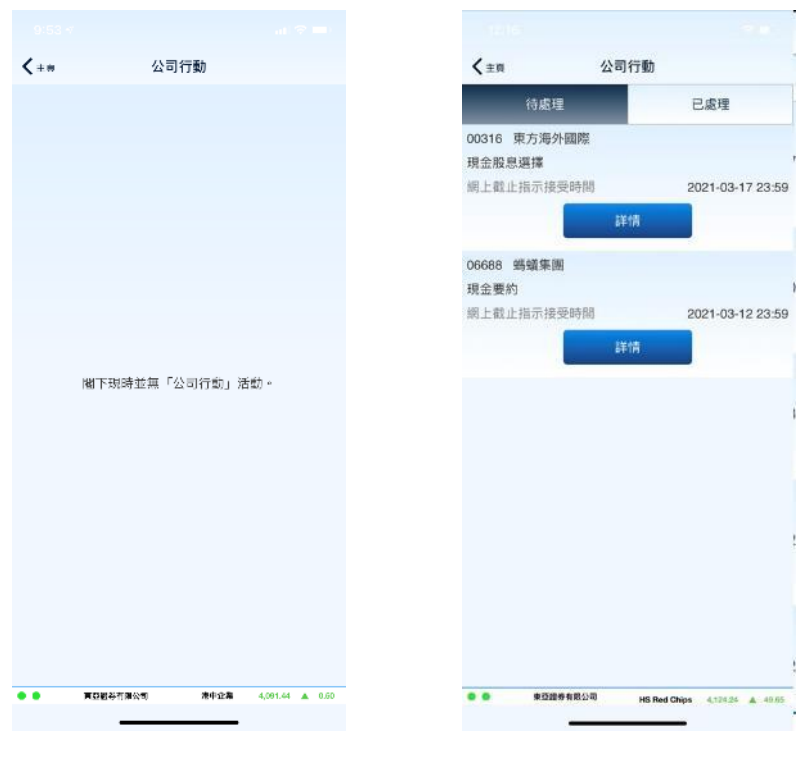

附圖 14.1 附圖 14.2

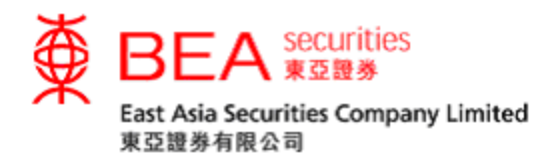

<span id="page-26-0"></span>15. 流動保安編碼

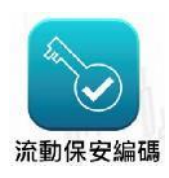

東亞證券流動保安編碼是東亞證券手機應用程式新增的内置功能,可用以符合雙 重認證登入的規定,保障投資者的賬戶安全。

備註:基於安全理由,一部已登記裝置只能綁定一個賬戶。

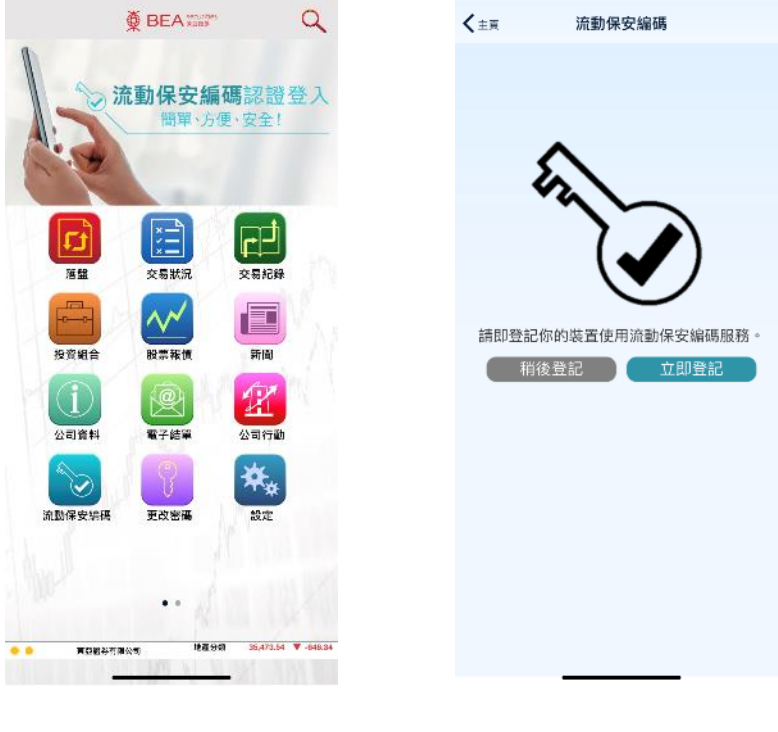

附圖 15.1 附圖 15.2

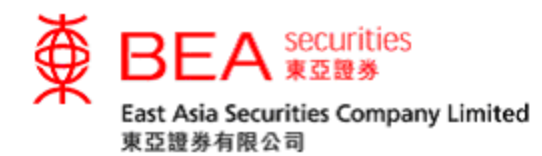

<span id="page-27-0"></span>16. 更改密碼

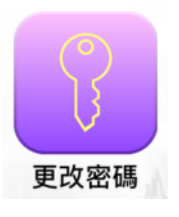

你可於「更改密碼」內更改你流動股票買賣服務的密碼 (見附圖 16.1)。

- 1. 「現時密碼」:輸入現時密碼於「現時密碼」。
- 2. 「新密碼」:輸入由客戶自選的8-12位由數字及字母組成的密碼。
- 3. 「確認新密碼」:重複以上輸入的新密碼。
- 4. 確認後點選「確定」。

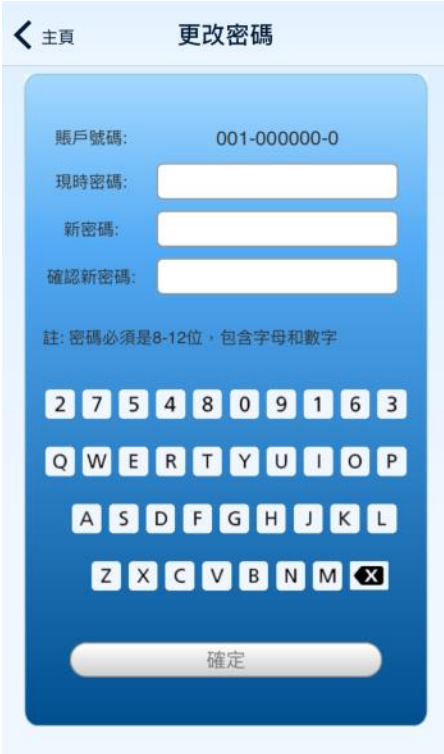

附圖 16.1

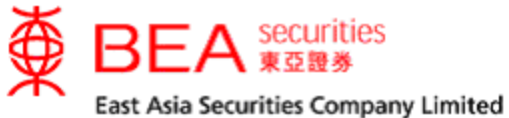

東亞證券有限公司

<span id="page-28-0"></span>17. 重要提示

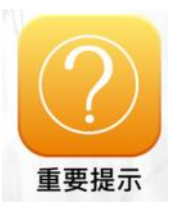

你可於「重要提示」查看常見問題(見附圖17.1)、雙重認證(見附圖17.2)和 安全提示(見附圖17.3)。

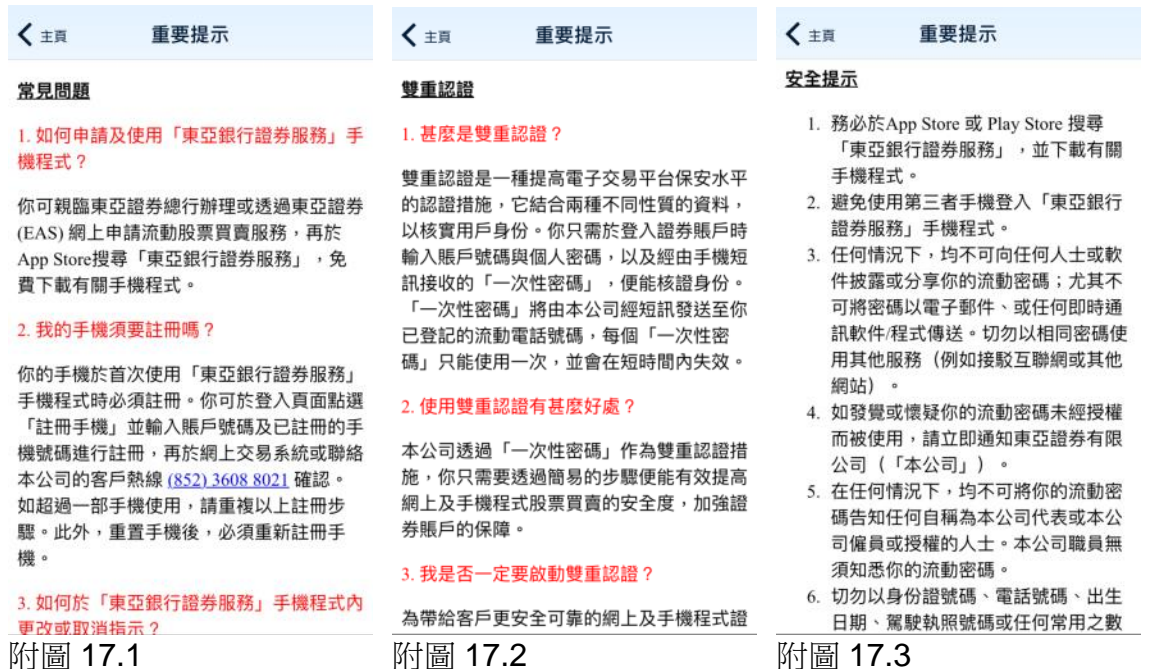

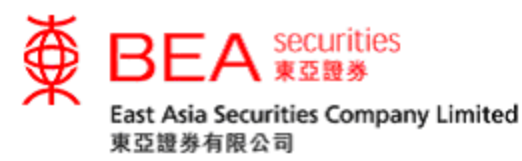

<span id="page-29-0"></span>18. 聯絡我們

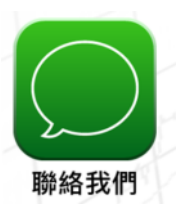

你可於「聯絡我們」查看本公司地址和電話,以及客戶熱線資料(見附圖 18.1)。

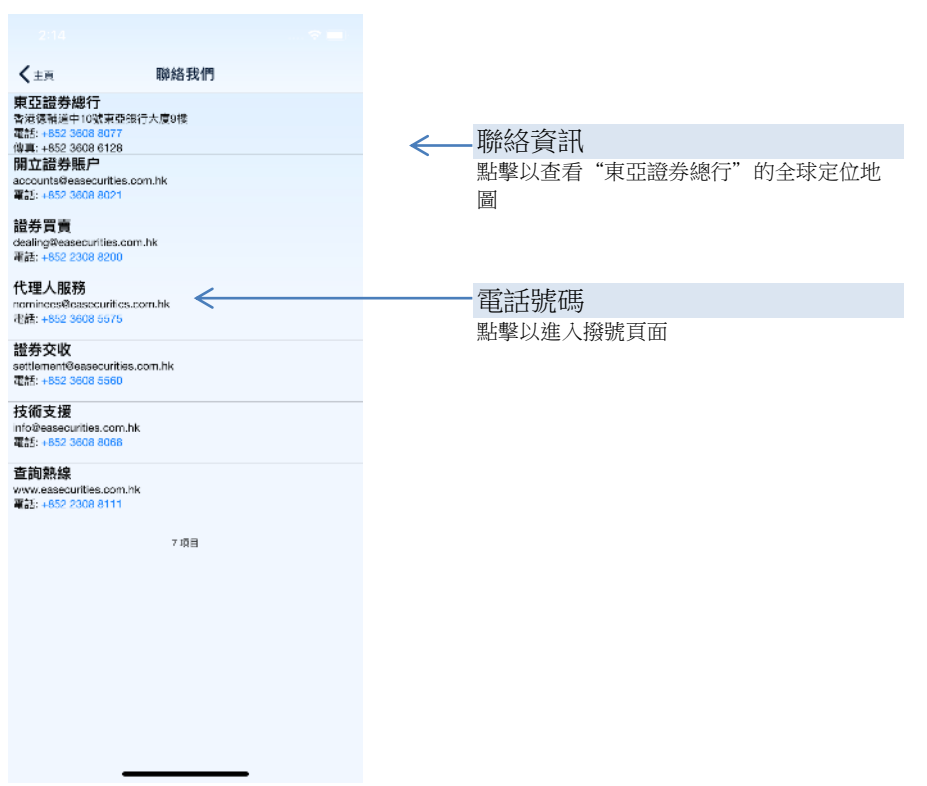

附圖 18.1

註:如遇上緊急情況(如手機程式不能作出買賣指示或更改/取消指示),你應 致電(852) 2308 8200 聯絡我們的交易員尋求協助。

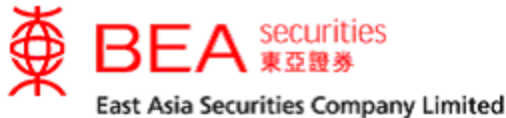

東亞證券有限公司

<span id="page-30-0"></span>19. 條款及細則

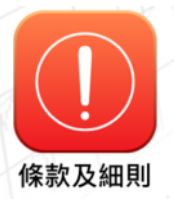

你可於「條款及細則」查看條款及細則和免責聲明(見附圖 19.1)。

#### く主頁 條款及細則

#### 東亞證券電子網絡股票買賣服務-流動電話 條款及細則和免責聲明

#### 東亞證券電子網絡股票買賣服務-流動電話條款及細則

- 「東亞證券電子網絡股票買賣服務-流動電話」  $-$ . (「此服務」) 使用者 (「客戶」) 必須為東亞證券 有限公司 (「東亞證券」) 賬戶之唯一持有人、其中一 位聯名持有人或授權簽署人,並必須以該東亞證券賬 戶名稱登記使用此服務。
- 二. 客戶同意將其於東亞證券、流動電話服務商或任何其 他參與交易或提供服務之第三者的賬戶個人資料及其 他資料,及客戶與上述公司之交易及買賣的資料,披 露或轉移與上述任何一間或多間公司及 / 或其控股公 司及 / 或附屬機構、集團成員或代理人(不論在香港 特別行政區以內或以外),作為提供或與此服務有關 或其他相關服務之用。
- 三. 客戶同意在任何情況下,除非由於東亞證券之疏忽或 故意失責所致(視屬何情況而定),否則東亞證券均 不會就此服務負任何責任,包括但不限於:
	- (a) 向或在客戶之通訊設備傳送及 / 或接收資料出現 失敗或延誤;
	- (b) 處理客戶就此服務而作出之要求或指示及 / 或應 客戶之要求或指示作出回覆時出現失敗或延誤;

附圖 19.1

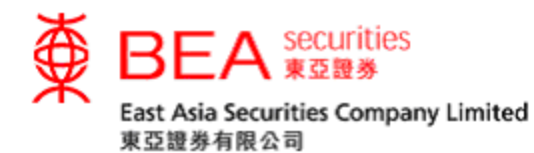

<span id="page-31-0"></span>20. 設定

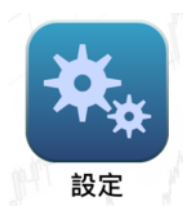

你可於「設定」管理「東亞銀行證券服務」手機程式的語言,色彩或主題等等 (見附圖 20.1)。

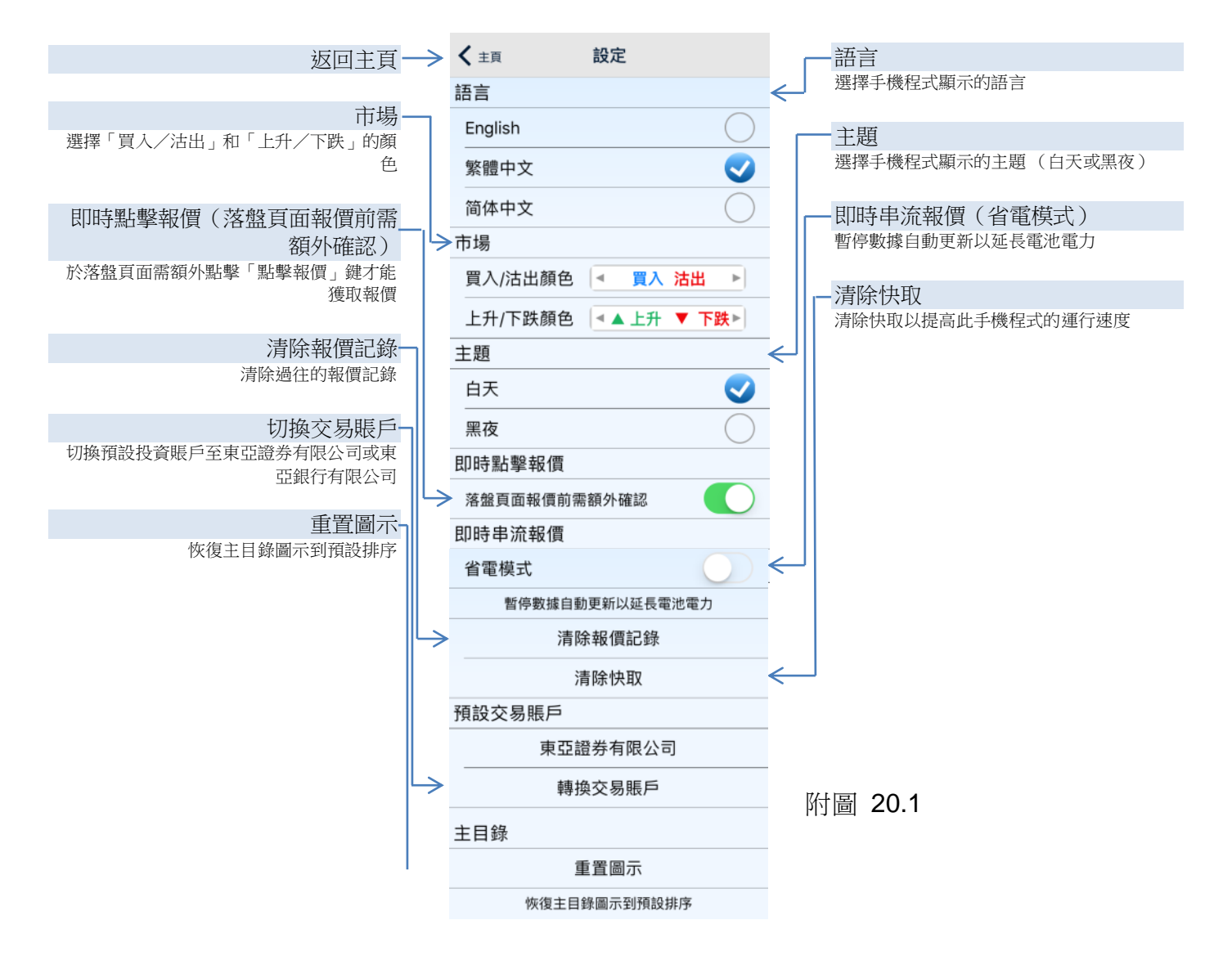

<span id="page-32-0"></span>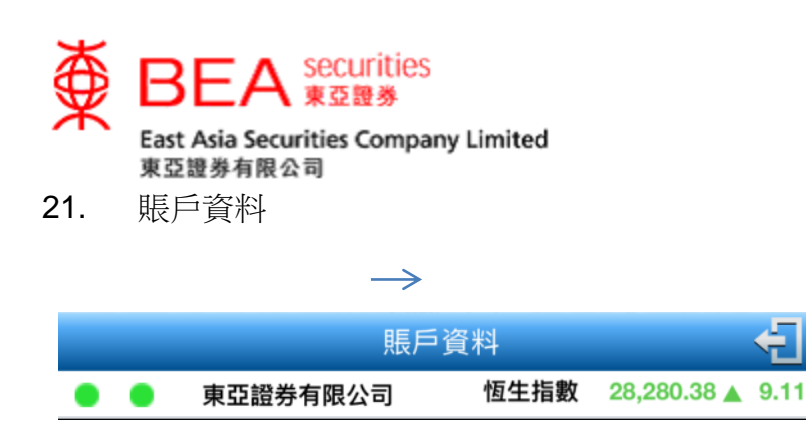

你可於「賬戶資料」查看你的最近一次的登入時間、報價服務計劃和使用量(點 擊報價)(見附圖 21.1)。你亦可於此頁面按「登出」以登出你的證券賬戶。

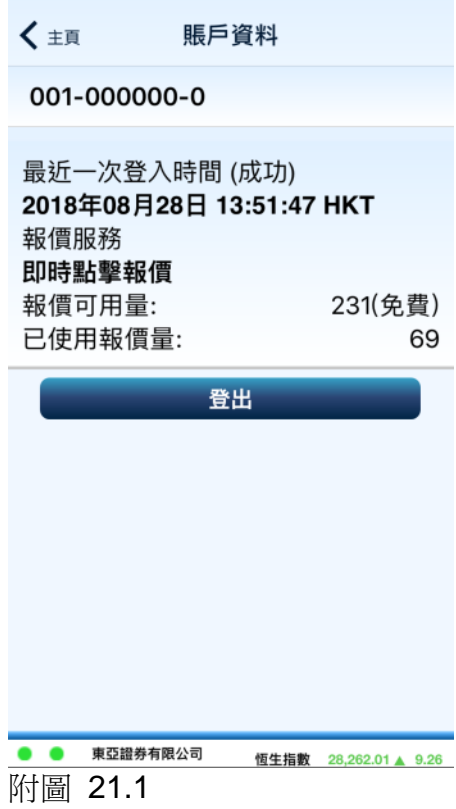

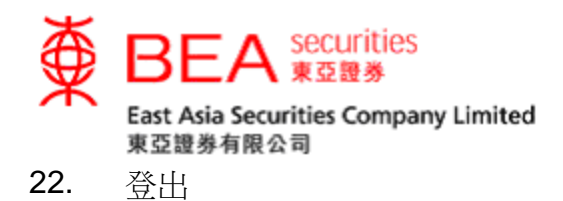

<span id="page-33-0"></span>基於保安理由,使用手機程式後,客戶應登出賬戶。你只需於手機程式右下方點 選「登出」 <mark>1</mark> 按鈕(見附圖 22.1),然後於信息框中點選「登出」(見附圖 22.2),或於「賬戶資料」內按「登出」以登出你的證券賬戶。

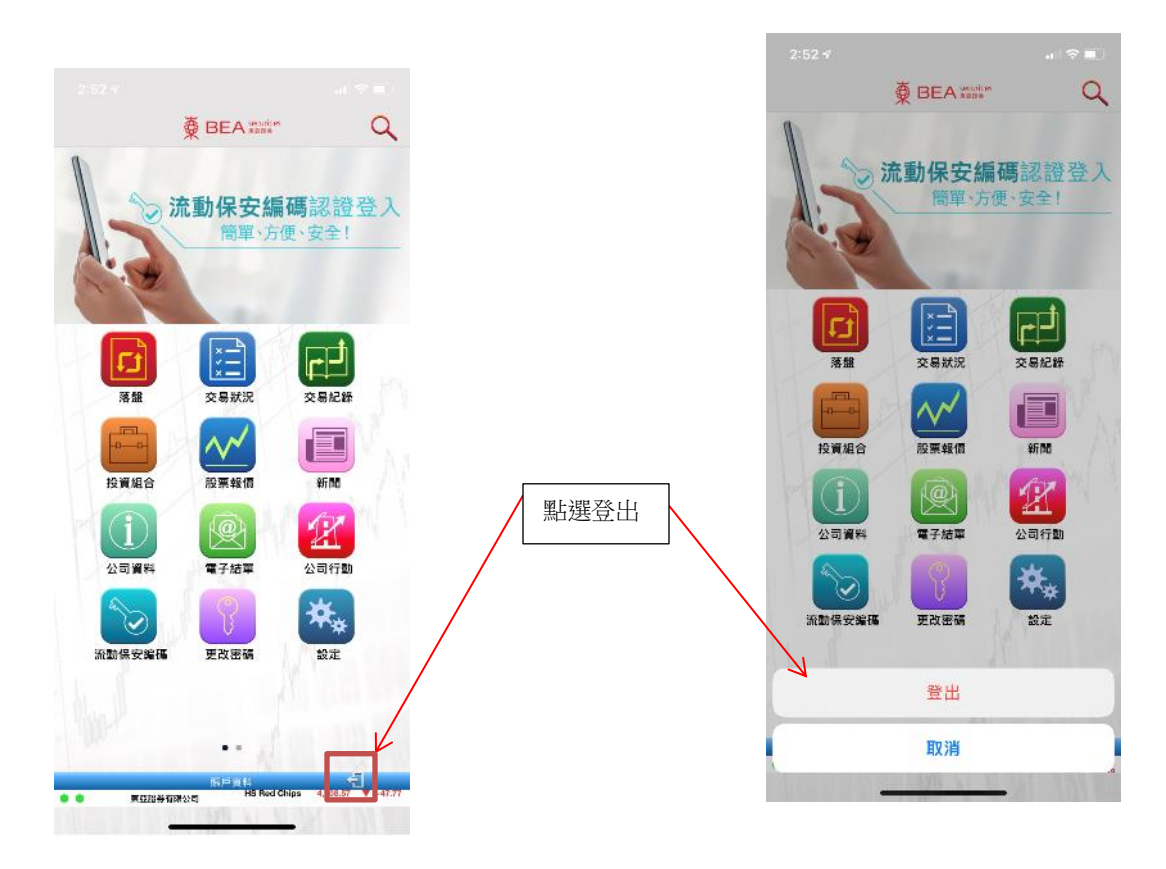

附圖 22.1 附圖 22.2

註:假如系統探測到應用程式被閒置了30分鐘,賬戶將會自動登出。

---完---